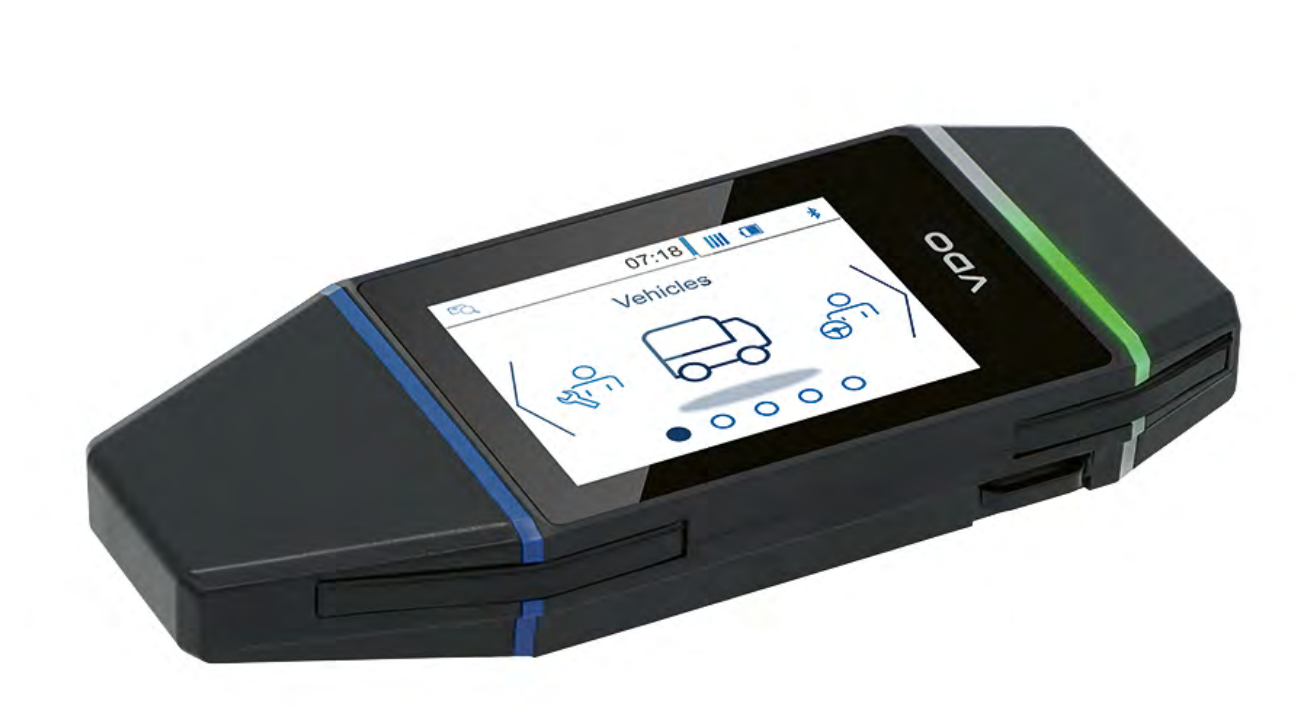

www.fleet.vdo.com

# VDO DLK Smart Download Key

Een downloadtool waarop u kunt vertrouwen – **NL** voor eenvoudig en veilig archiveren in de cloud

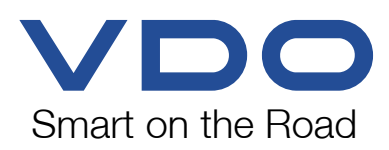

# Inhoudsopgave

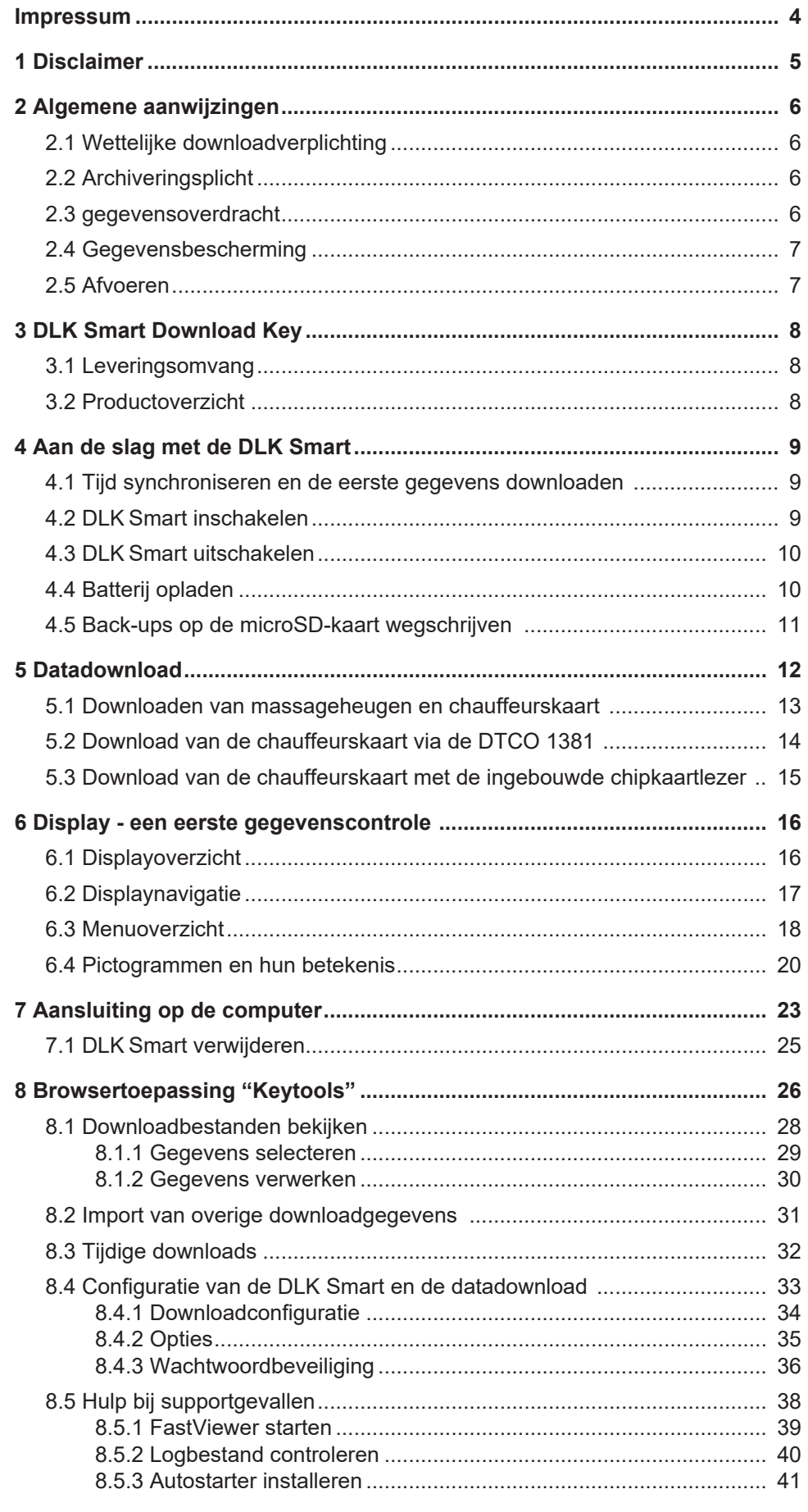

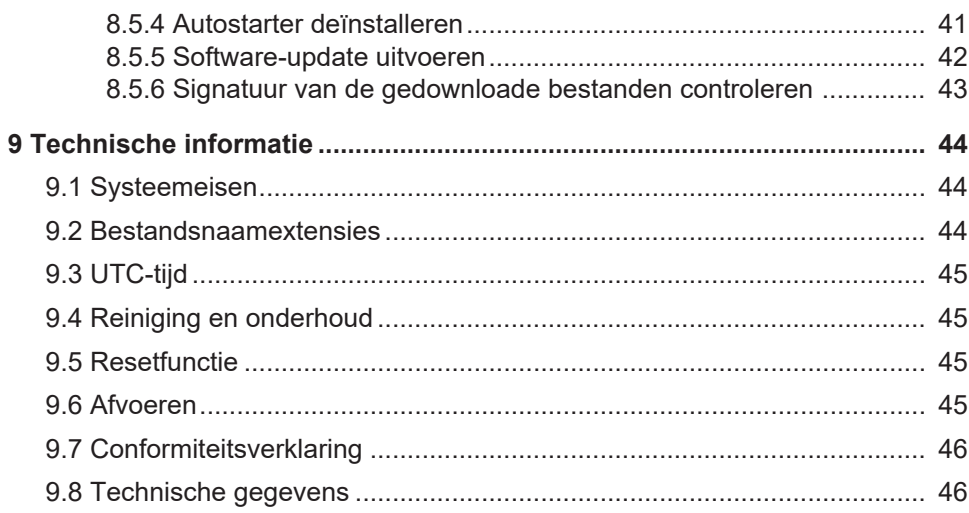

# <span id="page-3-0"></span>**Impressum**

### **Beschreven product**

• VDO DLK Smart Download Key

### **Producent**

Continental Aftermarket & Services GmbH Sodener Str. 9 65824 Schwalbach am Taunus DEUTSCHLAND

www.fleet.vdo.com

### **Originele gebruikershandleiding**

© 2024 Continental Aftermarket & Services GmbH

Dit werk is beschermd door het auteursrecht. De daarop gebaseerde rechten blijven bij de firma Continental Aftermarket & Services GmbH.

Nadruk, vertaling en reproductie zijn zonder schriftelijke toestemming van de producent niet toegestaan.

Dit is een origineel document van Continental Aftermarket & Services GmbH.

# <span id="page-4-0"></span>**1 Disclaimer**

De DLK Smart Download Key is uitsluitend ontworpen voor de datadownload van digitale tachografen en tachograafkaarten, en voor het archiveren van gedownloade gegevens.

De producenten aanvaarden geen aansprakelijkheid voor schade veroorzaakt door onjuist gebruik, in het bijzonder voor persoonlijk letsel, materiële- of vermogensschade, die als gevolgschade rechtstreeks in samenhang met het oneigenlijk gebruik van de DLK Smart Download Key verband houdt.

Microsoft ® en Windows® zijn handelsmerken van Microsoft Corporation.

microSD™ is een handelsmerk van de SD Association (SDA).

Adobe® / Acrobat® is een handelsmerk van Adobe Systems Incorporated.

DTCO® is een handelsmerk van Continental Corporation.

De bovenstaande merken worden in de gebruikershandleiding deels zonder aparte verwijzing naar de eigenaar van het merk gebruikt.

De informatie in deze documentatie bevat alleen algemene beschrijvingen resp. prestatiekenmerken die in een specifiek gebruiksgeval niet altijd in de beschreven vorm van toepassing zijn, of die als gevolg van de verdere ontwikkeling van de producten kunnen wijzigen.

Bij deze informatie gaat het slechts om een technische beschrijving van het product. Dit duidt met name geen garantie voor kwaliteit of duurzaamheid aan.

De gewenste kenmerken zijn alleen bindend als ze uitdrukkelijk zijn overeengekomen bij het sluiten van de overeenkomst.

Leveringsmogelijkheden en technische wijzigingen voorbehouden.

# <span id="page-5-0"></span>**2 Algemene aanwijzingen**

### **Explosiegevaar**

Volg bij gebruik van de DLK Smart in voertuigen voor transport van gevaarlijke goederen en/of in ontploffingsgevaarlijke omgevingen altijd de volgende veiligheidsbepaling op:

• Bij het laden en lossen van gevaarlijke goederen moet de afdekking van de interface aan de voorkant van de digitale tachograaf gesloten zijn. Dat wil zeggen dat er geen stekkerverbinding met de digitale tachograaf mag zijn, en er geen bestanden gedownload mogen worden.

### **Beschadiging van de DLK Smart vermijden.**

Houd rekening met de onderstaande aanwijzingen om schade aan de DLK Smart te voorkomen.

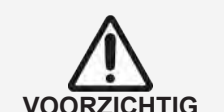

**EXPLOSIEGEVAAR**

- Bedien het touchdisplay niet met scherpe of spitse voorwerpen, zoals bv. balpennen.
- Plaats alleen goedgekeurde kaarten in de kaartlezer. Gebosseleerde kaarten en metalen kaarten kunnen de invoersleuf van de ingebouwde chipkaartlezer beschadigen.

# <span id="page-5-1"></span>**2.1 Wettelijke downloadverplichting**

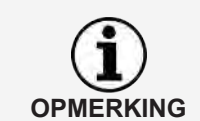

De gegevens van de digitale tachograaf en de chauffeurskaart moeten regelmatig gedownload worden.

Houd rekening met de in uw land geldende bepalingen omtrent de downloadperiodes en datablokken die gedownload moeten worden.

# <span id="page-5-2"></span>**2.2 Archiveringsplicht**

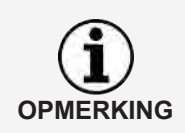

U moet de downloadbestanden overeenkomstig de wettelijk voorgeschreven termijn bewaren.

Houd rekening met de in uw land geldende bepalingen omtrent het archiveren van massaopslag en chauffeurskaart bestanden.

# <span id="page-5-3"></span>**2.3 gegevensoverdracht**

### **DLK Smart niet verwijderen tijdens de overdracht**

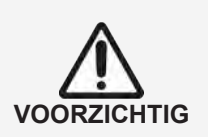

De DLK Smart mag in geen geval tijdens een gegevensoverdracht uit de interface aan de voorkant worden getrokken of op een andere manier van de computer worden gescheiden.

Daardoor zouden de geladen bestanden en configuratiebestanden onbruikbaar kunnen worden.

• Wacht altijd tot de gegevensoverdracht is afgesloten.

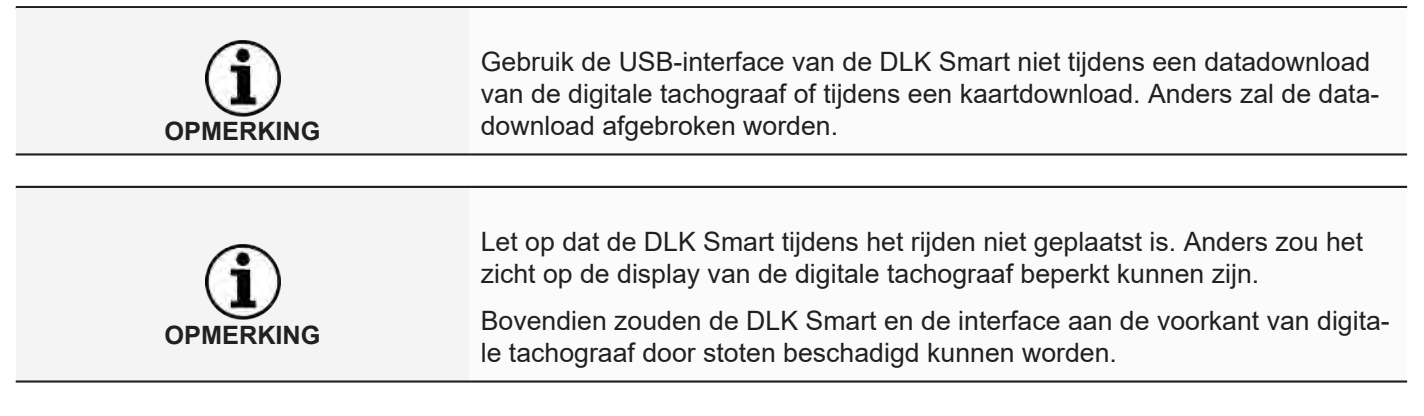

# **2.4 Gegevensbescherming**

<span id="page-6-0"></span>De wet bescherming persoonsgegevens vereist dat persoonsgegevens tegen misbruik door derden zijn beveiligd. Overtredingen van de wet bescherming persoonsgegevens zijn strafbaar.

Neem de volgende veiligheidsmaatregelen in acht om de persoonsgegevens te beveiligen:

- Beveilig de op de DLK Smart opgeslagen downloadbestanden met een wachtwoord tegen toegang door derden.
- Geef uw wachtwoord nooit aan derden.
- Wijzig uw wachtwoord met regelmatige tussenpozen.
- Bewaar uw wachtwoord op een veilige plaats.

# <span id="page-6-1"></span>**2.5 Afvoeren**

**OPMERKING** 

**OPMERKING**

Vanwege de ingebouwde batterij moeten wettelijke bepalingen in acht worden genomen die verder gaan dan de wetgeving voor het afvoeren van elektronica.

- Afvoeren via huishoudelijk afval is verboden.
- Geef de DLK Smart voor het professioneel afvoeren af bij een inzamelpunt, of neem contact op met uw servicepartner.

# <span id="page-7-0"></span>**3 DLK Smart Download Key**

De DLK Smart is onderdeel van de productfamilie van VDO, die nieuwe normen zet op het gebied van datadownload en archivering. Met de DLK Smart kunt u massageheugen- en chauffeurskaart gegevens uitlezen en direct op het display of met de pc-toepassing "Keytools" bekijken.

# **3.1 Leveringsomvang**

<span id="page-7-1"></span>Inbegrepen bij de levering:

<span id="page-7-2"></span>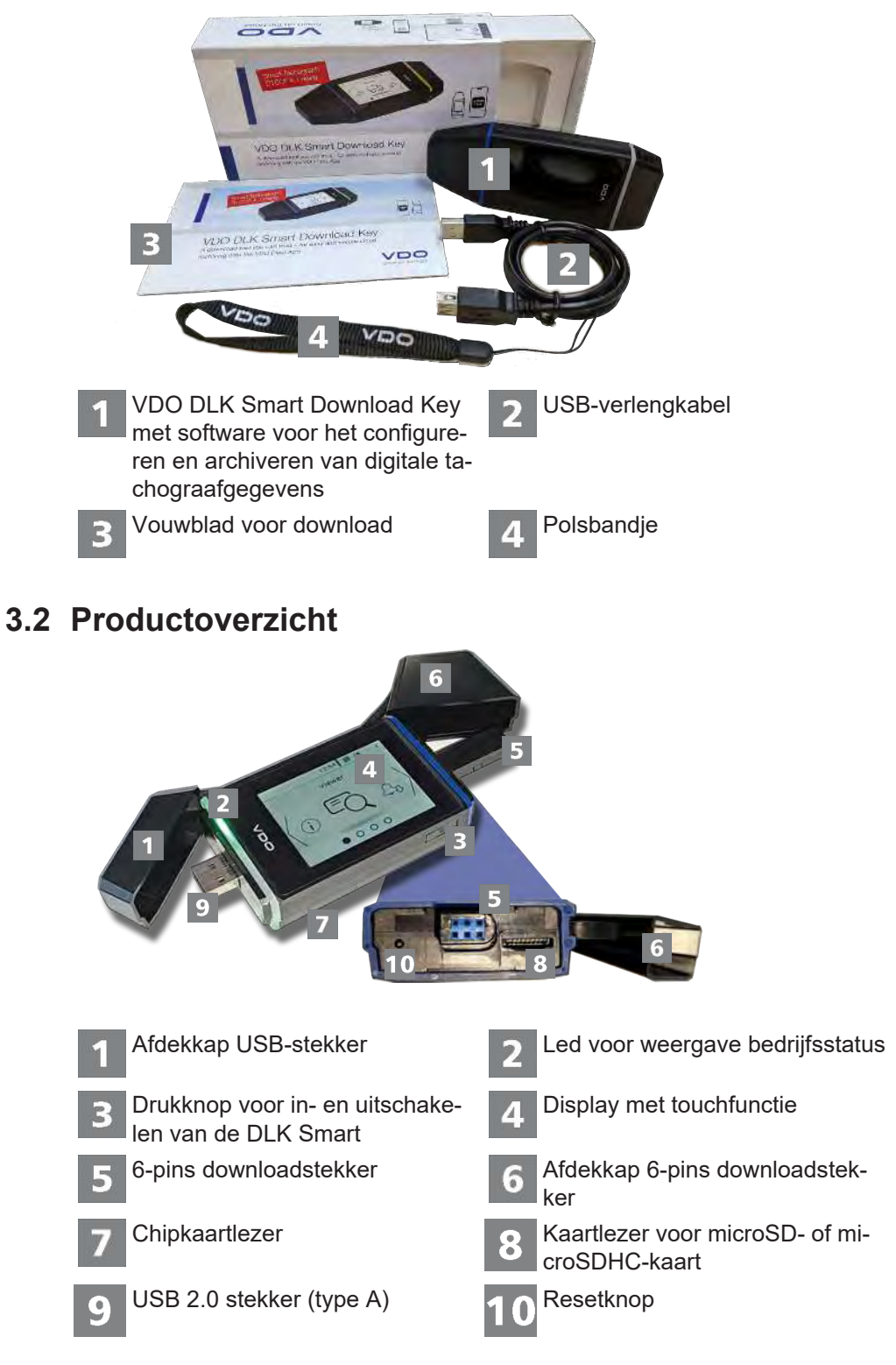

# <span id="page-8-0"></span>**4 Aan de slag met de DLK Smart**

Met de DLK Smart

- downloadt u massageheugen- en chauffeurskaart gegevens van de digitale tachograaf; è *[Downloaden van massageheugen en chauffeurskaart \[](#page-12-0)*[}](#page-12-0) *[13\]](#page-12-0)*.
- download u de chauffeurskaarten via de ingebouwde chipkaartlezer;  $\rightarrow$ *[Download van de chauffeurskaart met de ingebouwde chipkaartlezer \[](#page-14-0)*[}](#page-14-0) *[15\]](#page-14-0)*.
- kunt u met behulp van de downloadherinneringen op het display meteen zien wanneer de gegevens de volgende keer gedownload moeten worden; è *[Menuoverzicht \[](#page-17-0)*[}](#page-17-0) *[18\]](#page-17-0)*.
- hebt u met de pc-toepassing altijd een overzicht wanneer de volgende periodieke inspectie van de digitale tachograaf moet gebeuren; è *[Tijdige downlo](#page-31-0)[ads \[](#page-31-0)*[}](#page-31-0) *[32\]](#page-31-0)*.
- herkent u met de pc-toepassing in een oogopslag wanneer de geldigheid van een chauffeurskaart afloopt en een nieuwe chauffeurskaart moet worden aangevraagd; è *[Tijdige downloads \[](#page-31-0)*[}](#page-31-0) *[32\]](#page-31-0)*.
- kunt u via de pc-toepassing controleren of de gegevens foutloos gedownload zijn; è *[Signatuur van de gedownloade bestanden controleren \[](#page-42-0)*[}](#page-42-0) *[43\]](#page-42-0)*.
- beheert en verwerkt u de downloadbestanden volgens de eisen van de wettelijke bepalingen; è *[Downloadbestanden bekijken \[](#page-27-0)*[}](#page-27-0) *[28\]](#page-27-0)*.

### <span id="page-8-1"></span>**4.1 Tijd synchroniseren en de eerste gegevens downloaden**

In de DLK Smart is een real-time-klok ingebouwd die werkt op basis van de UTC-tijd. Deze wordt tijdens de eerste verbinding met een digitale tachograaf automatisch gesynchroniseerd - voor zover er een bedrijfs-, controle- of werkplaatskaart in de digitale tachograaf zit.

Ook als de DLK Smartop een computer wordt aangesloten wordt de tijd gesynchroniseerd bij het starten van de Keytools browsertoepassing.

Plaats uw bedrijfs-, controle- of werkplaatskaart in de digitale tachograaf.

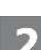

Sluit de DLK Smart aan op de digitale tachograaf; **>** *[Downloaden van massage](#page-12-0)[heugen en chauffeurskaart \[](#page-12-0)*[}](#page-12-0) *[13\]](#page-12-0)*

De gegevens van het massageheugen en de chauffeurskaart worden gedownload.

De tijd wordt gesynchroniseerd.

U kunt de gedownloade gegevens direct op het display bekijken, of met de "VDO Keytools" browsertoepassing; **>** *[Display - een eerste gegevenscontrole](#page-15-0) [\[](#page-15-0)*[}](#page-15-0) *[16\]](#page-15-0)* en è *[Downloadbestanden bekijken \[](#page-27-0)*[}](#page-27-0) *[28\]](#page-27-0)*.

### **4.2 DLK Smart inschakelen**

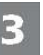

<span id="page-8-2"></span>Schakel de DLK Smart in, door

- op de knop te drukken; è *[Productoverzicht \[](#page-7-2)*[}](#page-7-2) *[8\]](#page-7-2)*.
- een kaart in de chipkaartlezer te plaatsen; **>** *[Download van de chauffeurs](#page-14-0)[kaart met de ingebouwde chipkaartlezer \[](#page-14-0)*[}](#page-14-0) *[15\]](#page-14-0)*.
- $\cdot$  de DLK Smart via een USB-kabel op een computer aan te sluiten;  $\rightarrow$ *[Aansluiting op de computer \[](#page-22-0)*[}](#page-22-0) *[23\]](#page-22-0)*.

• de DLK Smart aan te sluiten op de interface aan de voorkant van een digitale tachograaf; è *[Downloaden van massageheugen en chauffeurskaart](#page-12-0) [\[](#page-12-0)*[}](#page-12-0) *[13\]](#page-12-0)*.

Tijdens het downloaden van gegevens kunt u het scherm niet gebruiken, maar u kunt het scherm wel 180° draaien door op het scherm te tikken.

De DLK Smart kan met een externe voeding (voertuig) of met de ingebouwde batterij worden gebruikt.

Laad de batterij op voordat u de DLK Smart voor de eerste keer gebruikt. Na ongeveer twee uur is de batterij volledig opgeladen.

Als de laadtoestand van de batterij ver on de grenswaarde van 25 % ligt, knippert de led groen/rood elke 30 minuten gedurende ca. 3 seconden, zelfs als de DLK Smart niet gebruikt wordt.

De batterij kan tijdens het downloaden van gegevens niet worden opgeladen.

### **4.3 DLK Smart uitschakelen**

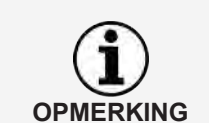

<span id="page-9-0"></span>Schakel de DLK Smart uit door op de knop te drukken; → [Leveringsomvang](#page-7-1) *[\[](#page-7-1)*[}](#page-7-1) *[8\]](#page-7-1)*.

Om de batterij te sparen schakelt de DLK Smart na ongeveer een minuut zonder gebruikersactiviteit automatisch uit.

### **4.4 Batterij opladen**

<span id="page-9-1"></span>De lading van de batterij is nodig voor

- de real-time klok,
- de ingebouwde chipkaartlezer en
- het display.

Elke keer dat de DLK Smart op de computer wordt aangesloten, zal de batterij automatisch worden opgeladen. De led van de DLK Smart knippert oranje zo lang als het laadproces duurt.

Bij een laag laadniveau van de batterij is het gebruik van het display slechts beperkt, of helemaal niet mogelijk.

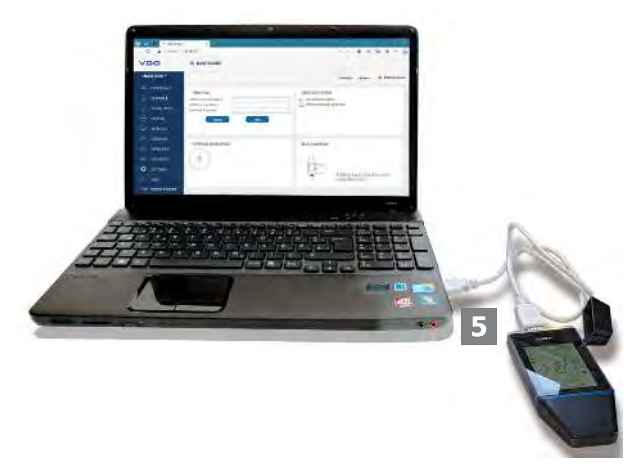

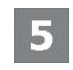

6

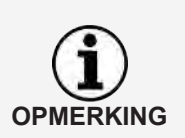

**OPMERKING**

Laat de DLK Smart - indien mogelijk – na de werkzaamheden nog een tijd op de computer aangesloten, zodat de ingebouwde batterij kan worden opgeladen, bijvoorbeeld voor de volgende kaartdownload.

Als u een USB-hub voor het aansluiten van de DLK Smart gebruikt, dan dient deze een eigen stroomvoorziening te hebben. Anders kan de batterij van de DLK Smart maar met een zeer geringe laadstroom worden geladen.

Opladen is ook mogelijk met een in de handel verkrijgbare USB-oplader.

### **4.5 Back-ups op de microSD-kaart wegschrijven**

<span id="page-10-0"></span>Als er een microSD-kaart is geplaatst, zal hierop na de datadownload een back-up op worden opgeslagen.

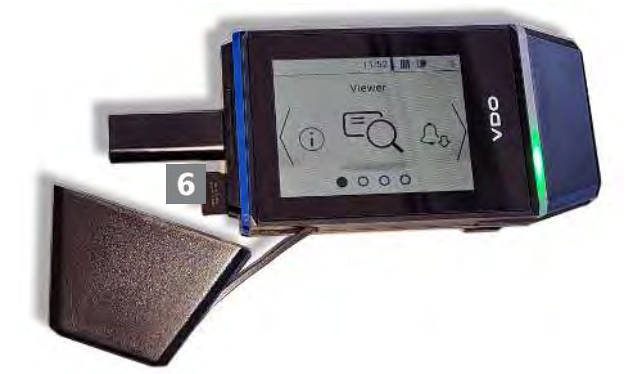

Plaats desgewenst een microSD-kaart in de daarvoor bestemde kaartsleuf. Het display van de DLK Smart is naar boven gericht, de contactpunten op de microSD-kaart zijn naar boven gericht en de afgeschuinde hoek zit links.

U kunt zowel een microSD- als een microSDHC‑kaart gebruiken. Deze worden niet meegeleverd.

Houd er bij een microSD-kaart rekening mee dat deze FAT32 geformatteerd moet zijn en dat de opslagcapaciteit niet groter mag zijn dan 32 GB.

Als er in deze gebruikershandleiding sprake is van een microSD-kaart, dan wordt daarmee ook altijd de microSDHC‑kaart bedoeld.

# <span id="page-11-0"></span>**5 Datadownload**

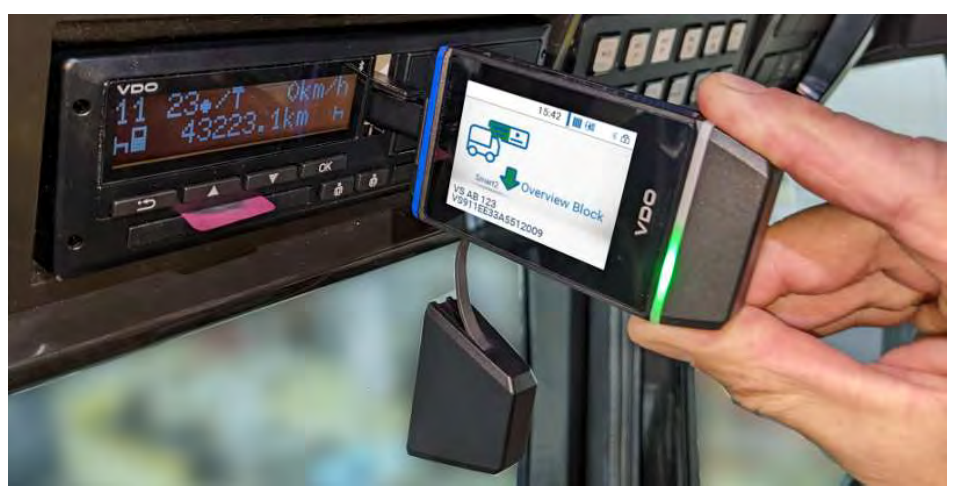

Met de DLK Smart kunnen de volgende gegevens gedownload worden:

- De volledige inhoud van het massageheugen (gegevens van ten minste 365 dagen)
- Qua tijd en inhoud begrensde gegevensblokken van het massageheugen
- De inhoud van een chauffeurskaart die in de digitale tachograaf is geplaatst (bestuurdersgegevens van ten minste 28 dagen)
- De inhoud van een tachograafkaart die in de chipkaartlezer is geplaatst (gegevens van de bestuurder van ten minste 28 dagen)

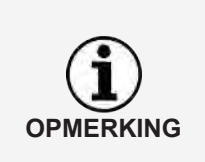

- Lees voor het downloaden van de digitale tachograaf zeker de aanwijzingen door è *[Algemene aanwijzingen \[](#page-5-0)*[}](#page-5-0) *[6\]](#page-5-0)*.
- Het downloaden van de digitale tachograaf is alleen mogelijk als in de kaartlezer 2 een bedrijfs-, controle-, of werkplaatskaart is geplaatst.
- Het downloaden van een chauffeurskaart vormt een uitzondering: In de DTCO 1381 Rel. 1.4 of hoger kunt u ook de gegevens van de chauffeurskaart downloaden zonder een dergelijke kaart te plaatsen.

Houd er rekening mee dat in Frankrijk en Spanje andere voorschriften van toepassing zijn op de aanduiding van de downloadbestanden dan in de rest van Europa.

Voordat u de DLK Smart gebruikt om gegevens te downloaden, moet u de configuratie van de DLK Smart controleren.

**OPMERKING**

**OPMERKING**

Tijdens het downloaden kunt u het scherm 180° draaien door met een vinger op een willekeurig punt op het scherm te drukken.

### <span id="page-12-0"></span>**5.1 Downloaden van massageheugen en chauffeurskaart**

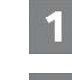

Plaats uw bedrijfs-, controle- of werkplaatskaart in de digitale tachograaf.

Open de afdekking van de interface aan de voorkant van de digitale tachograaf.

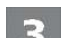

4.

Verwijder de afdekkap kap van de downloadstekker van de DLK Smart.

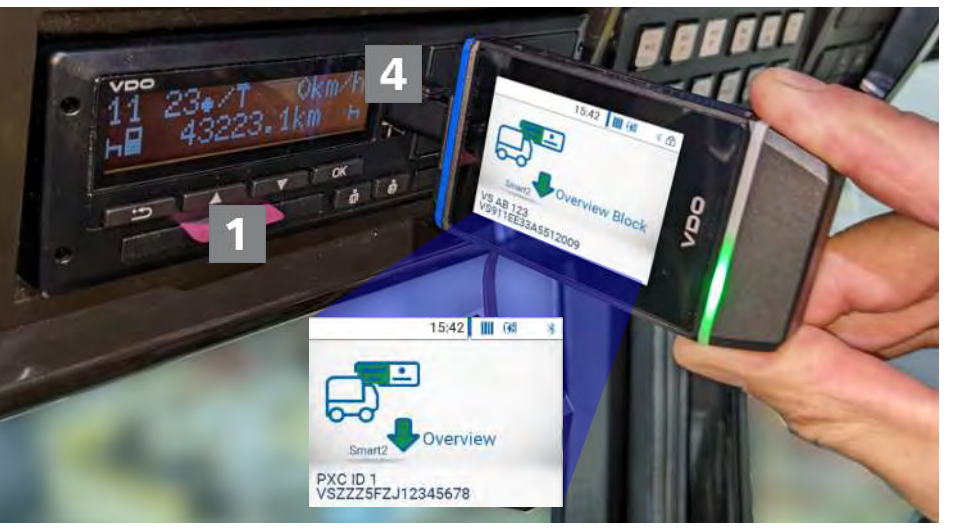

Plaats de downloadstekker van de DLK Smart in de interface aan de voorkant van de digitale tachograaf.

- $\Rightarrow$  Zodra de DLK Smart is aangesloten, knippert de led op de DLK Smart groen.
- $\Rightarrow$  Er wordt een pictogram weergegeven dat met groen wordt gevuld om het verloop van de download aan te geven. Wanneer het downloaden is voltooid gaat de led op de DLK Smart permanent groen branden en geeft een pieptoon aan dat het downloaden is voltooid.

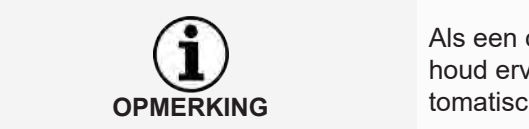

Als een chauffeurskaart in de digitale tachograaf wordt geplaatst, wordt de inhoud ervan - samen met het massageheugen van de digitale tachograaf - automatisch gedownload, als de DLK Smart hiervoor zodanig geconfigureerd is.

Als het downloaden is mislukt, knippert de led op de DLK Smart rood en is een wisselend geluidsignaal te horen.

- Controleer in dit geval of er voldoende vrije ruimte op de DLK Smartbeschikbaar is; è *[Menuoverzicht \[](#page-17-0)*[}](#page-17-0) *[18\]](#page-17-0)*.
- Probeer opnieuw te downloaden. Als het downloaden de tweede keer ook mislukt, verzamelt u de ondersteuningsbestanden via de browsertoepassing en neemt u contact op met uw servicepartner; è *[Hulp bij supportgevallen \[](#page-37-0)*[}](#page-37-0) *[38\]](#page-37-0)*.

Nadat de gegevensoverdracht is voltooid, verwijdert u de DLK Smart uit de interface aan de voorkant.

*© Continental Aftermarket & Services GmbH* 13

Plaats de afdekkap weer terug, sluit de interface aan de voorkant van de digitale tachograaf en verwijder uw bedrijfs-, controle- of werkplaatskaart uit de digitale tachograaf.

U kunt nu de gedownloade gegevens direct op het display, of met de browsertoepassing "VDO Keytools" bekijken; è *[Display - een eerste gegevenscontrole](#page-15-0) [\[](#page-15-0)*[}](#page-15-0) *[16\]](#page-15-0)* en è *[Downloadbestanden bekijken \[](#page-27-0)*[}](#page-27-0) *[28\]](#page-27-0)*.

### **5.2 Download van de chauffeurskaart via de DTCO 1381**

<span id="page-13-0"></span>Op de DTCO 1381 Rel. 1.4 of hoger kunt u ook zonder bedrijfs-, controle- of werkplaatskaart de gegevens van de chauffeurskaart downloaden.

Plaatst de chauffeurskaart in de DTCO, als u dit nog niet hebt gedaan.

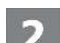

6

Open de afdekking van de interface aan de voorkant van de DTCO.

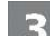

- Verwijder de afdekkap kap van de downloadstekker van de DLK Smart.
- Plaats de downloadstekker van de DLK Smart in de interface aan de voorkant van de DTCO.
	- $\Rightarrow$  Zodra de DLK Smart is aangesloten, knippert de led op de DLK Smart groen.
	- $\Rightarrow$  Er wordt een pictogram weergegeven dat met groen wordt gevuld om het verloop van de download aan te geven. Wanneer het downloaden is voltooid gaat de led op de DLK Smart permanent groen branden en geeft een pieptoon aan dat het downloaden is voltooid.

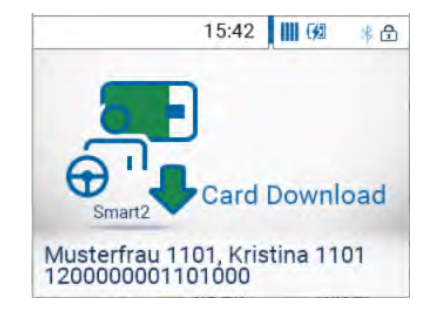

Als het downloaden is mislukt, knippert de led op de DLK Smart rood en is een wisselend geluidsignaal te horen.

- Controleer in dit geval of er voldoende vrije ruimte op de DLK Smartbeschikbaar is; è *[Menuoverzicht \[](#page-17-0)*[}](#page-17-0) *[18\]](#page-17-0)*.
- Probeer opnieuw te downloaden. Als het downloaden de tweede keer ook mislukt, verzamelt u de ondersteuningsbestanden via de browsertoepassing en neemt u contact op met uw servicepartner; è *[Hulp bij supportgevallen \[](#page-37-0)*[}](#page-37-0) *[38\]](#page-37-0)*.

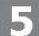

Nadat de gegevensoverdracht is voltooid, verwijdert u de DLK Smart uit de interface aan de voorkant.

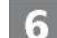

Plaats de afdekkap terug en sluit de interface aan de voorkant van de DTCO.

U kunt nu de gedownloade gegevens direct op het display, of met de browsertoepassing "VDO Keytools" bekijken; è *[Display - een eerste gegevenscontrole](#page-15-0) [\[](#page-15-0)*[}](#page-15-0) *[16\]](#page-15-0)* en è *[Downloadbestanden bekijken \[](#page-27-0)*[}](#page-27-0) *[28\]](#page-27-0)*.

<span id="page-14-0"></span>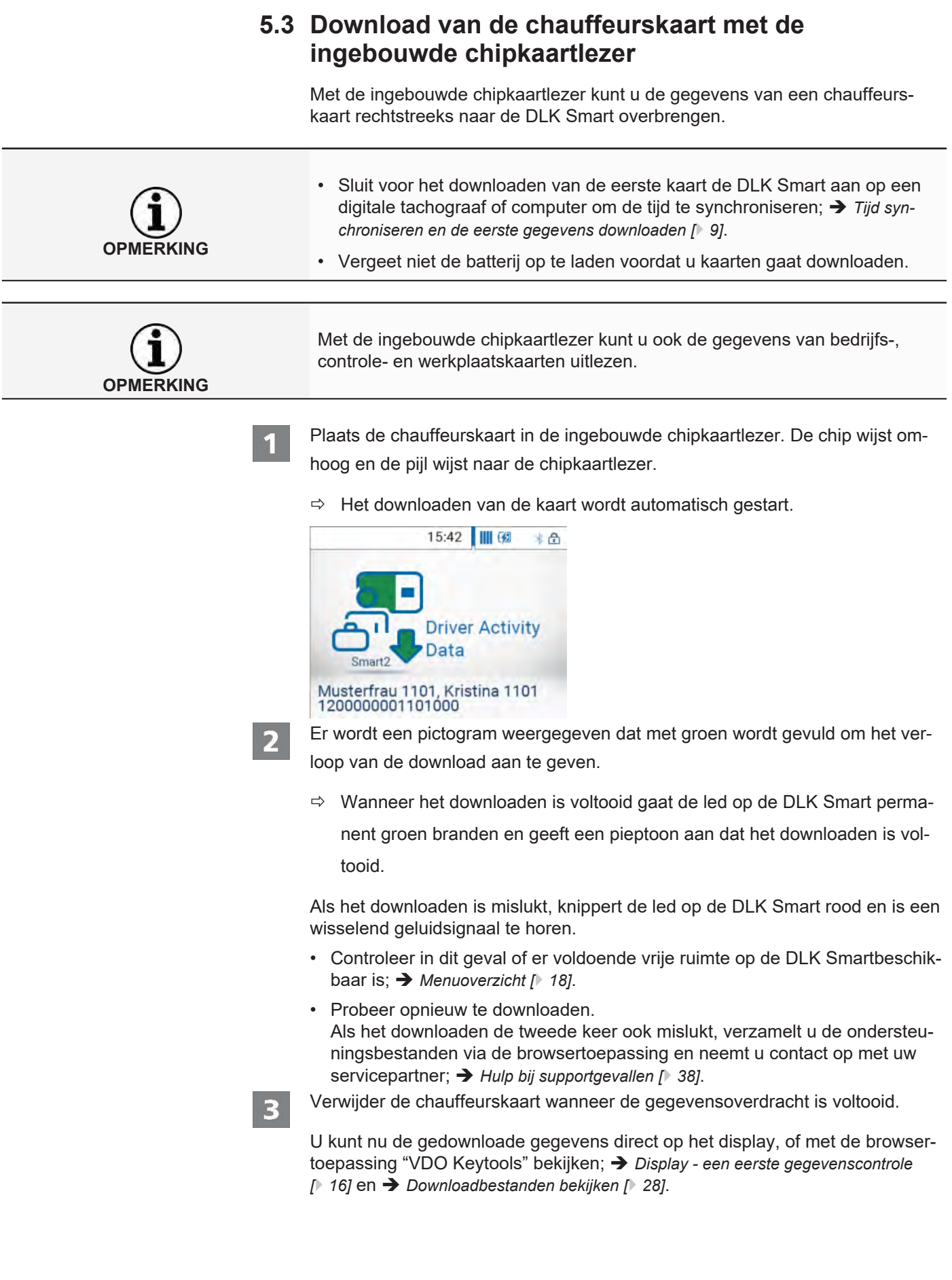

L

L

# <span id="page-15-0"></span>**6 Display - een eerste gegevenscontrole**

De DLK Smart biedt met behulp van het display de mogelijkheid om de uitgelezen gegevens direct ter plaatse te bekijken.

### **6.1 Displayoverzicht**

<span id="page-15-1"></span>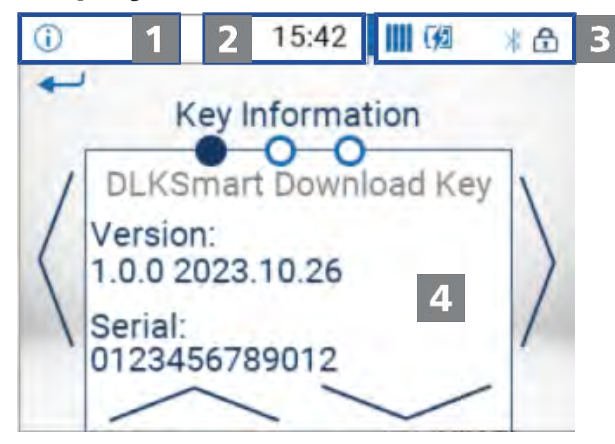

### Navigatiebalk

Met de navigatiebalk kunt u zien op welk menuniveau u bent. Druk uw vinger op deze balk om te allen tijde terug te keren naar het bovenliggende menu.

Wilt u direct terugkeren naar het hoofdmenu, druk dan net zo lang op deze balk tot het hoofdmenu wordt weergegeven.

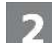

 $\overline{\mathbf{3}}$ 

 $\mathbf{A}$ 

### Tijdsaanduiding

Standaard wordt de tijd weergegeven op basis van de UTC-tijd. Als er achter de tijdsaanduiding een punt onderstaande regel staat, dan geeft dit aan dat de tijdweergave is omgezet naar plaatselijke tijd.

### **Statusindicaties**

De pictogrammen in de statusbalk tonen in een oogopslag

- de vrije capaciteit van het geheugen.
- het laadniveau van de batterij.
- dat een microSD-kaart geplaatst is.
- de aanwezigheid van een actieve bluetooth-verbinding

Door met een vinger op de statusindicaties te drukken kunt u een menu met extra functies openen:

- voor het activeren van de wachtwoordbeveiliging of om een wachtwoord in te voeren.
- voor het activeren van de bluetooth-functie en weergave van gekoppelde apparaten.
- voor het omschakelen tussen UTC-tijd en plaatselijke tijd.
- voor het draaien van de display weergave van de DLK Smart.

### Weergavevenster

Dit venster is gereserveerd voor de weergave van menu's en data. U kunt in het menu navigeren door met uw vinger te drukken.

### **6.2 Displaynavigatie**

<span id="page-16-0"></span>U navigeert op het display met behulp van pictogrammen die u met uw vinger kunt selecteren.

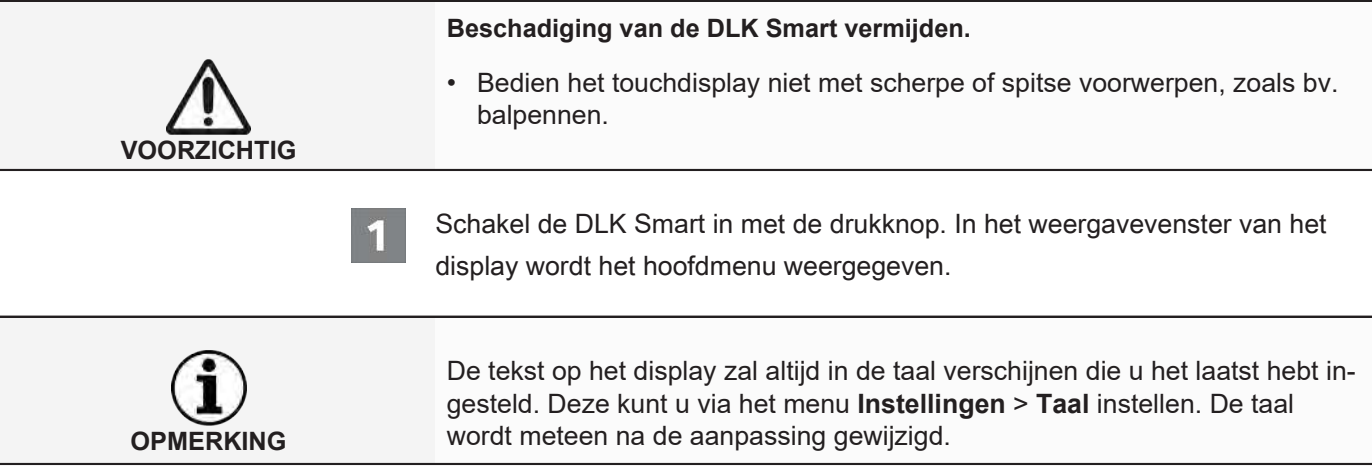

### 15:42 | | | | 6 \* 6 Viewer  $\overline{2}$ R  $\overline{2}$ Î  $000$ ο

Druk op **<** of **>**, om een ander menu te selecteren.

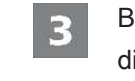

4

 $\mathbf{z}$ 

Bevestig de selectie door met uw vinger op het midden van de menu afbeelding te drukken.

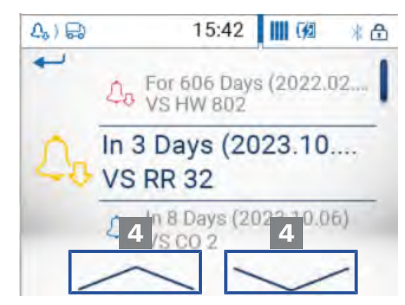

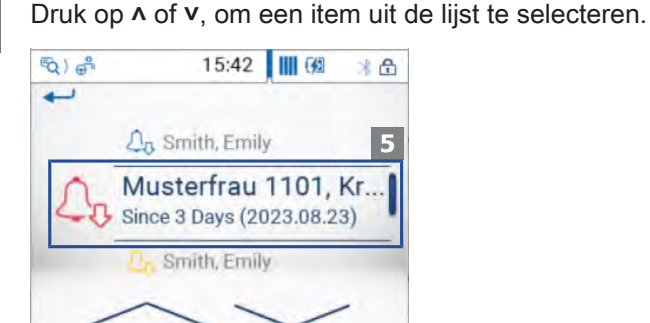

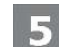

Bevestig de selectie door met uw vinger op de invoer te drukken.

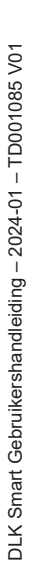

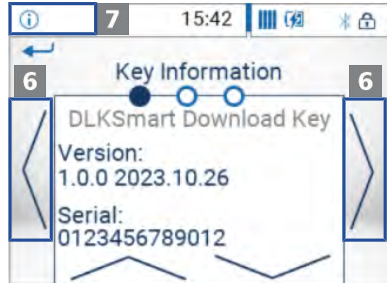

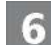

Druk op **<** of **>**, om in de weergave te bladeren.

Druk linksboven op de navigatiebalk om terug te keren naar het bovenliggende menu.

# **6.3 Menuoverzicht**

<span id="page-17-0"></span>De volgende menu's zijn beschikbaar:

- Verwerking
- Download-Herinnering
- Instellingen
- Info
- Statusmenu

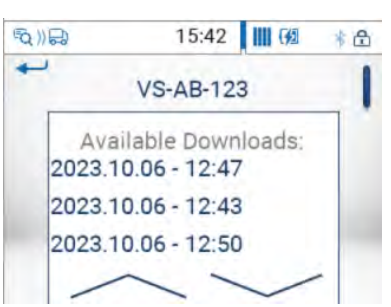

**Menu "Verwerking"** In het menu **Verwerking** vindt u informatie over de massageheugen- en chauffeurskaart bestanden die op de DLK Smart zijn opgeslagen.

Hier kunt u controleren,

- wanneer met de DLK Smart voor het laatst gegevens van een bepaald voertuig of een bepaalde chauffeurskaart gedownload zijn.
- wanneer de volgende download van een specifiek voertuig of een bepaalde bestuurder aan de beurt is.

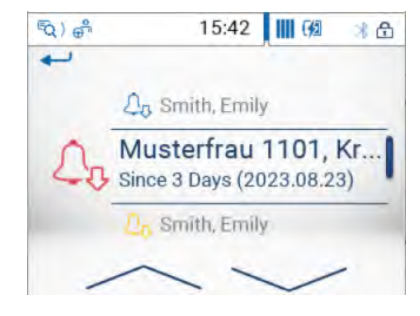

### **Menu "Download-Herinnering"** Het menu **Download-Herinnering** geeft een lijst weer van alle voertuigen en

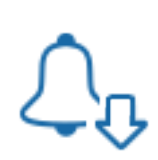

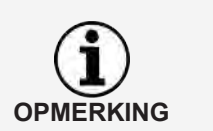

Gebruik de weergegeven downloadherinneringen om het downloaden van massageheugen- en chauffeurskaart gegevens op tijd uit te voeren. Let erop dat er regelmatig downloads via de DLK Smart gedaan moeten worden, omdat u anders onnodig aan downloads wordt herinnerd.

alle bestuurders waarvoor in de nabije toekomst een download moet gebeuren

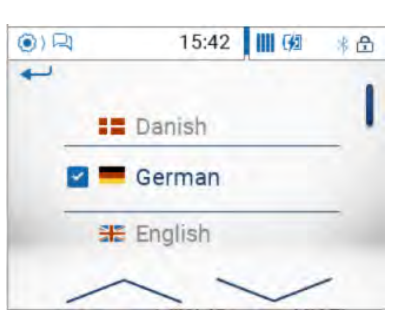

of waarvan de download over tijd is.

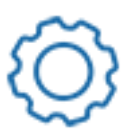

**Menu "Instellingen"** In het menu **Instellingen** kunt u kiezen in welke taal de teksten op het display weergegeven moeten worden. De taal wordt direct na de selectie aangepast en zal bij elke volgende keer dat de DLK Smart wordt ingeschakeld op het display worden weergegeven.

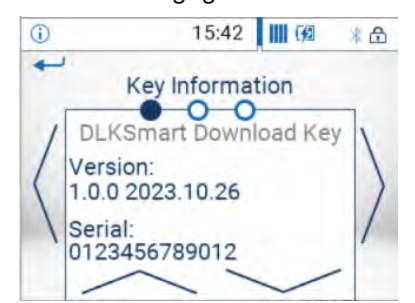

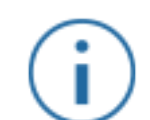

- **Menu "Info"** In het menu **Info** kunt u de volgende informatie vinden:
	- **Firmwareversie**
	- Serienummer
	- Vrij geheugen op de DOWNLOADKEY partitie, dat voor andere downloads beschikbaar is

Daarnaast wordt hier op de tweede pagina het IP-adres van de DLK Smart, de kerntemperatuur en het ladingsniveau van de batterij weergegeven.

**Statusmenu** Het statusmenu wordt geopend door met uw vinger op het rechterdeel van de statusbalk te drukken.

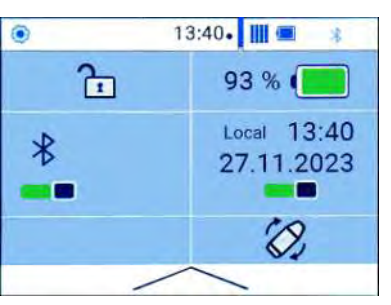

Hier ziet u de volgende informatie en kunt u instellingen opgeven door met uw vinger te drukken:

- Activeren van de wachtwoordbeveiliging of wachtwoord invoeren.
- Nauwkeurig laadtoestand van de batterij in een percentage.
- Activeren van de bluetooth-functie en weergave van gekoppelde apparaten.
- Omschakelen tussen UTC-tijd en plaatselijke tijd.
- <span id="page-19-0"></span>• Draaien van de display weergave van de DLK Smart.

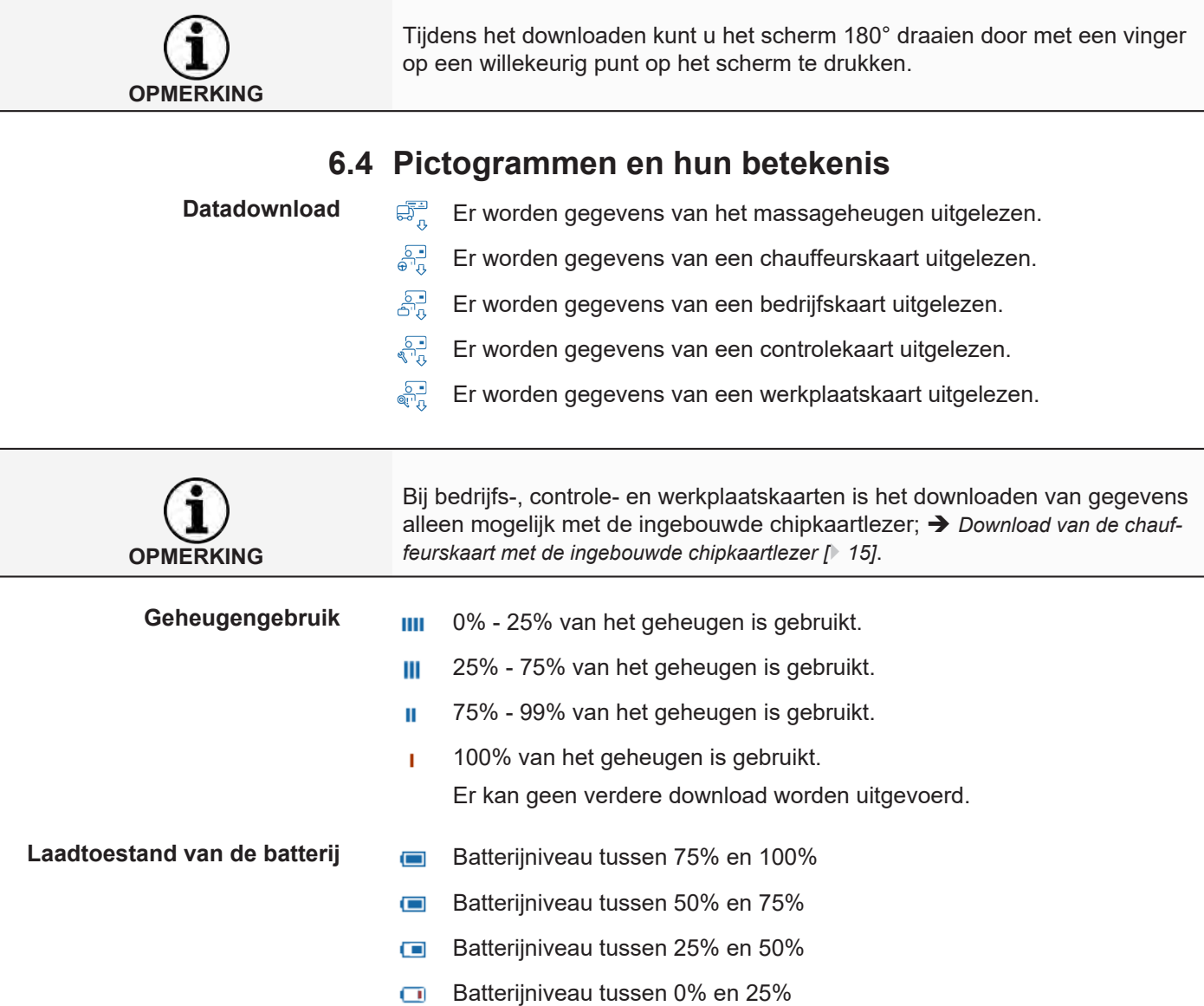

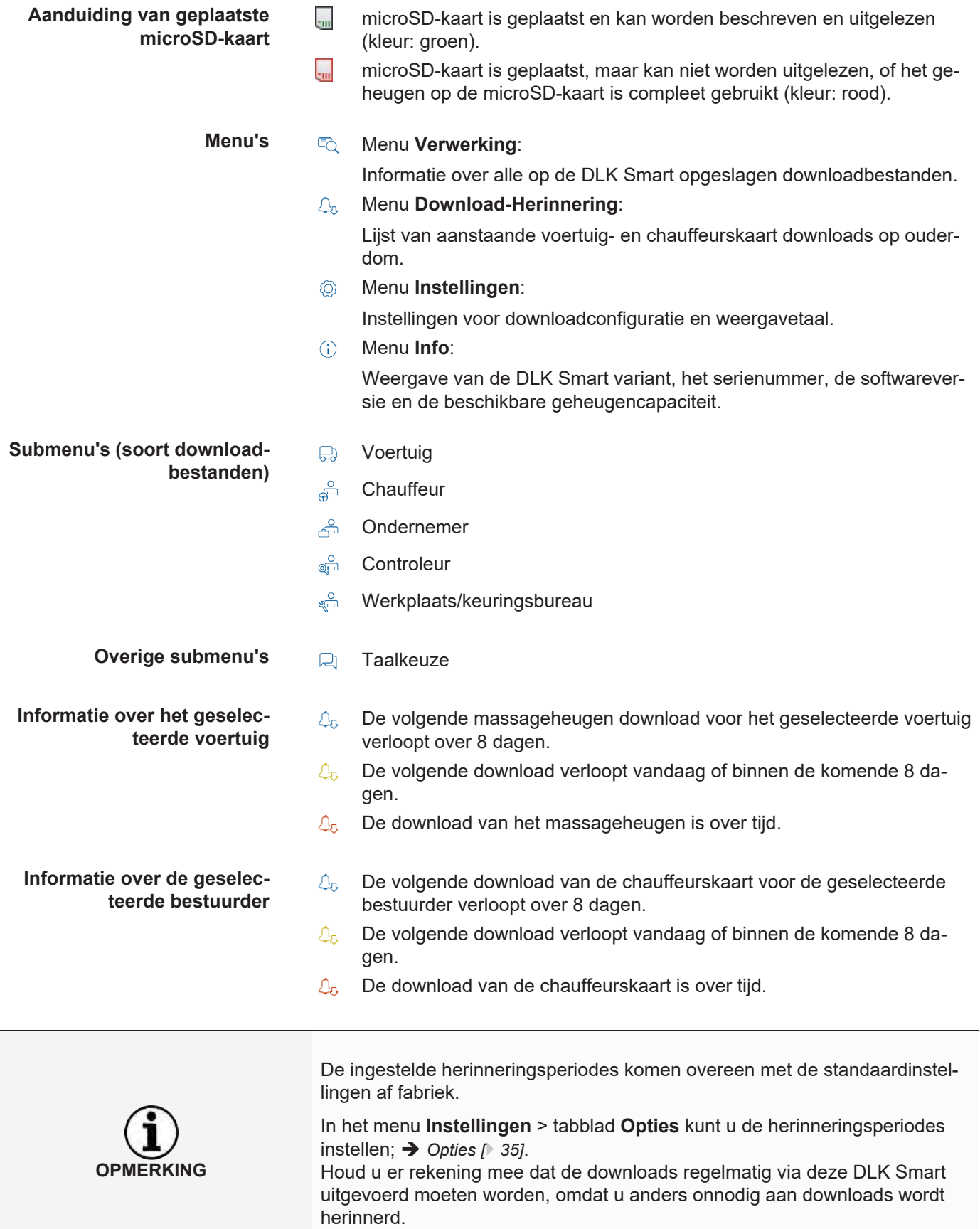

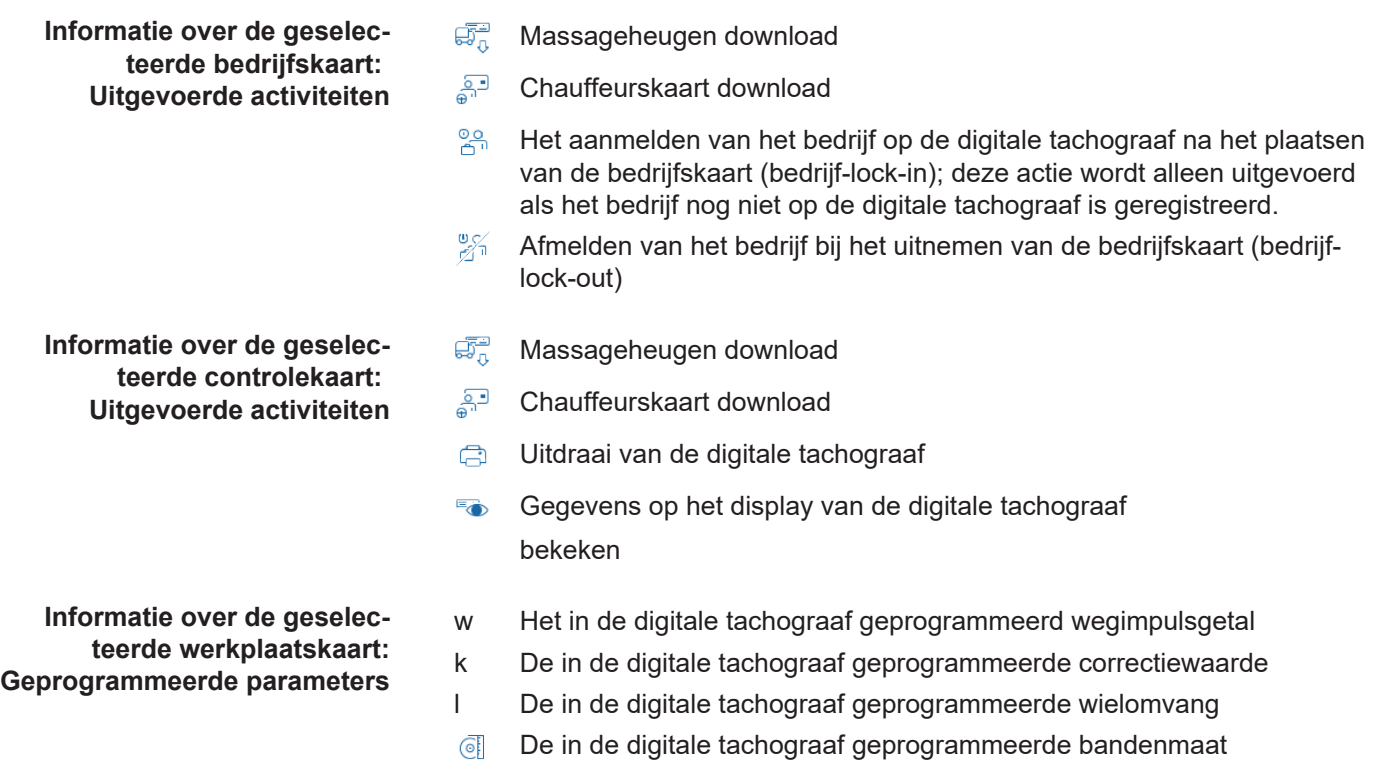

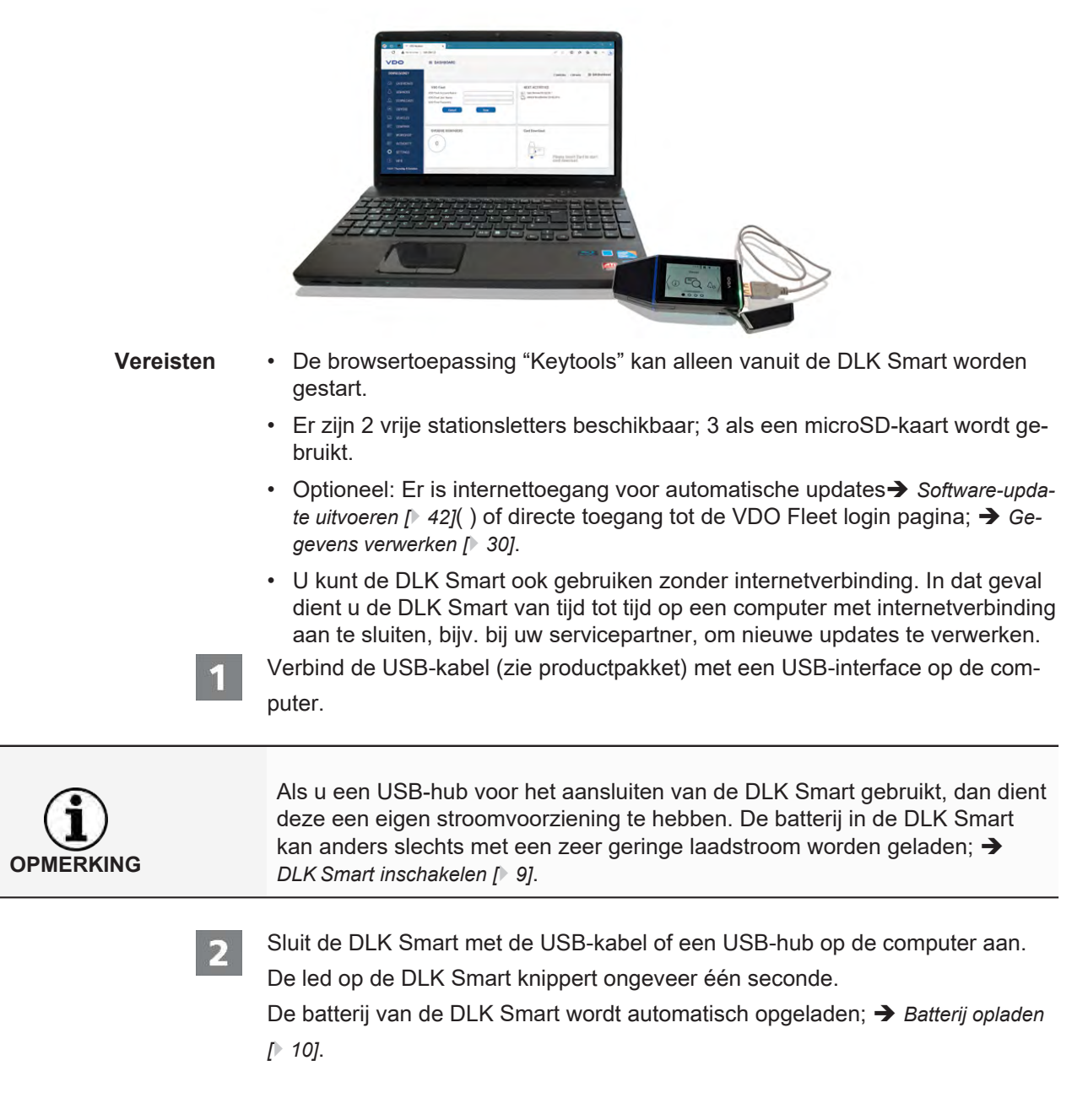

# <span id="page-22-0"></span>**7 Aansluiting op de computer**

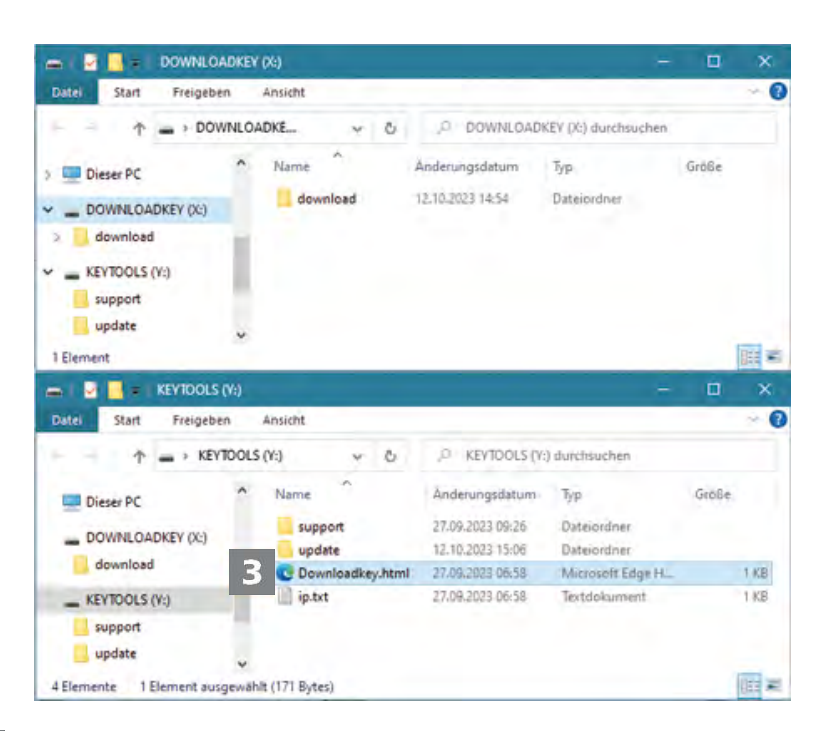

De Windows Verkenner wordt gestart en toont de inhoud van de stations KEY-TOOLS, DOWNLOADKEY en - indien aangesloten - de microSD-kaart.

Als niet alle Windows Verkenner-vensters worden geopend , wijst u nieuwe stationsletters aan de DLK Smart toe via de Schijfbeheer functie.

Als de DLK Smart met een wachtwoord beveiligd is, wordt in eerste instantie slechts een Windows Verkenner venster geopend.

Het DOWNLOADKEY station en - indien aangesloten - de gegevens op de microSD-kaart blijven geblokkeerd zolang er geen wachtwoord is ingevoerd.

• Start de browsertoepassing door een dubbelklik op "Downloadkey.html". De startpagina van de "Keytools" browsertoepassing wordt weergegeven.

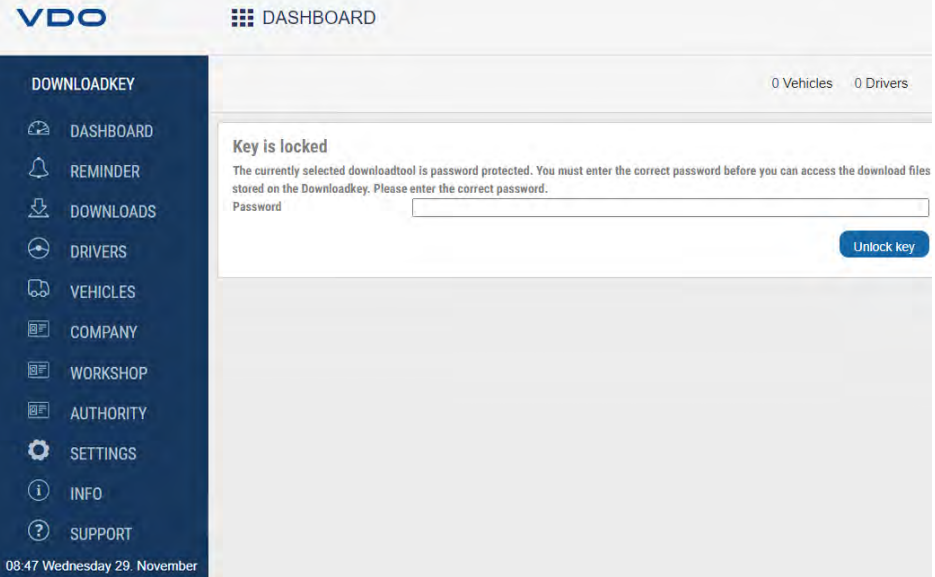

De start van de browsertoepassing zet twee aanvullende processen in gang:

**RKING** 

3

• Versiecontrole

Als de gebruikte versie afwijkt van de huidige versie van de fabrikant, dan wordt op het dashboard een aanwijzing over de beschikbare nieuwe versie getoond. Klik op **[Install update],** als u een update wilt uitvoeren.

• Wachtwoord controle Als er een wachtwoord is vastgelegd, dan kunt u pas bij de downloadbestanden nadat u dit heeft ingevoerd; è *[Wachtwoordbeveiliging \[](#page-35-0)*[}](#page-35-0) *[36\]](#page-35-0)*.

U kunt nu met de browsertoepassing werken om bijvoorbeeld gegevens te bekijken of verder te verwerken; è *[Hulp bij supportgevallen \[](#page-37-0)*[}](#page-37-0) *[38\]](#page-37-0)*.

# <span id="page-24-0"></span>**7.1 DLK Smart verwijderen**

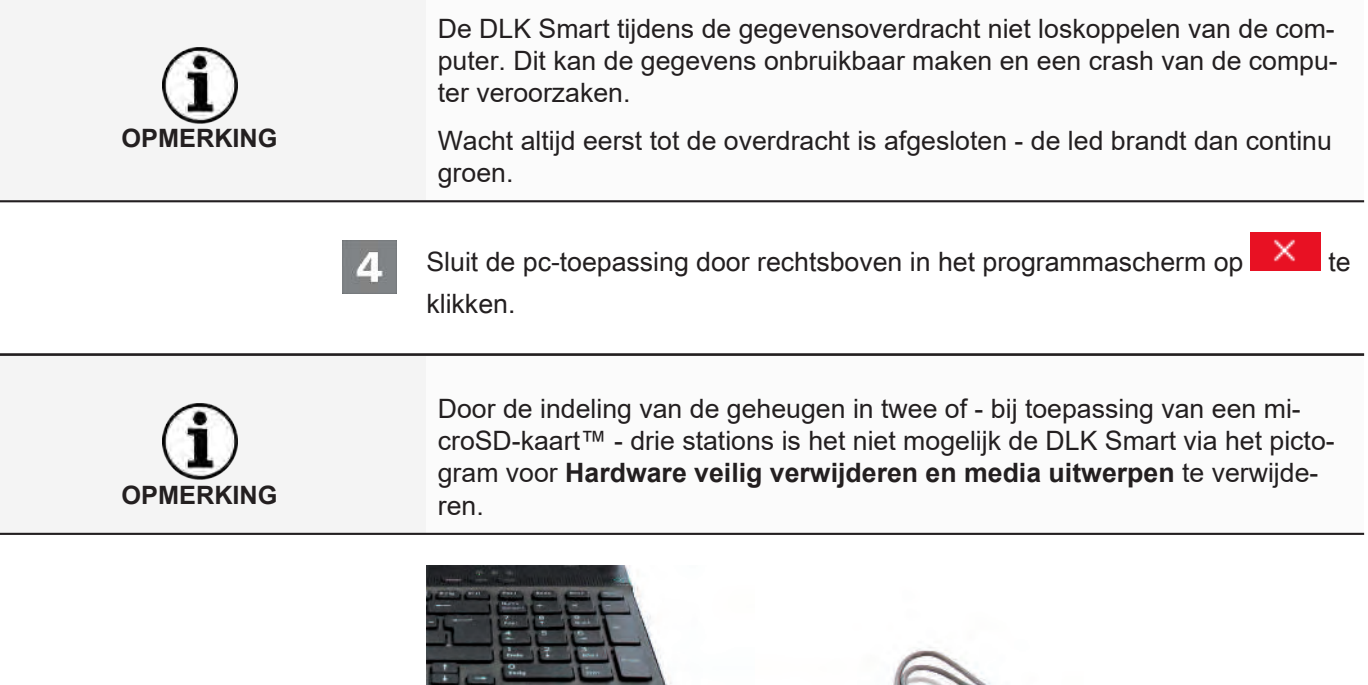

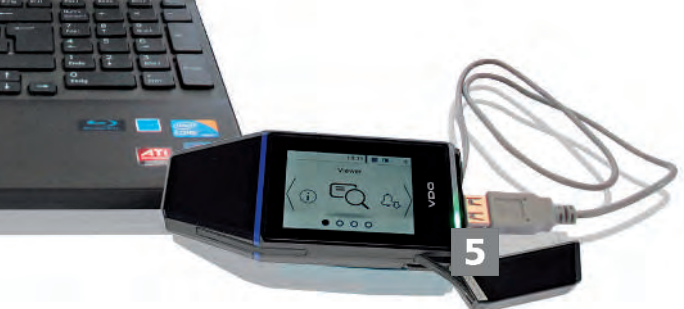

- 
- Controleer of de gegevensoverdracht van en naar de DLK Smart is afgesloten:
- $\Rightarrow$  De led brandt continu groen.
- $\Rightarrow$  Als de led oranje knippert moet u de DLK Smart indien mogelijk nog een tijd op de computer aangesloten houden, zodat de ingebouwde batterij kan worden opgeladen voor de volgende kaartdownload of de volgende downloadherinnering via het display.
- 

Maak daarna de DLK Smart los van de USB-kabel resp. de USB-hub en breng de afdekkap weer aan.

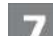

Haal - indien nodig - de USB-kabel uit de USB-interface van de computer.

 $\Rightarrow$  Berg de kabel zodanig op dat hij niet wordt uitgerekt of geknikt.

# <span id="page-25-0"></span>**8 Browsertoepassing "Keytools"**

Met de "Keytools" browsertoepassing van uw DLK Smart kunt u op elk moment

- de algemene gegevens van elk downloadbestand bekijken.
- de downloadbestanden archiveren of verwijderen.
- de huidige lijst van downloadherinneringen oproepen.
- de download configureren.
- eventueel optredende supporttaken rechtstreeks vanuit de software starten.

Ter herinnering: De browsertoepassing wordt alleen vanuit de DLK Smart gestart .

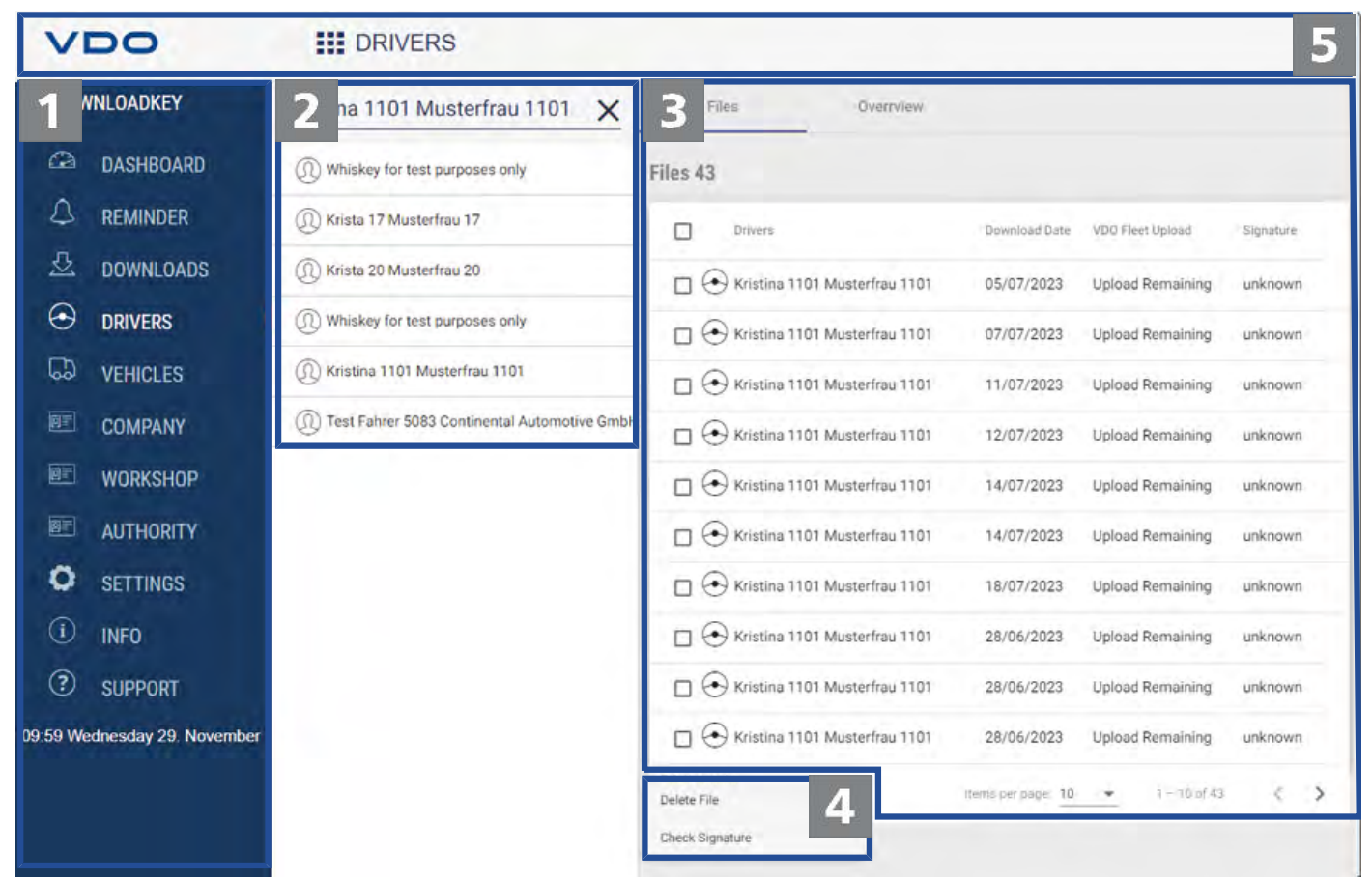

- 
- Navigatievenster

Via het navigatievenster opent u de menu's

- **Dashboard,**
- **Herinnering,**
- **Downloads,**
- **Chauffeurs**,
- **Voertuigen**,
- **Bedrijf**,
- **Werkplaats**,
- **Autoriteiten**,
- **Instellingen**,
- **Informatie** en

### • **Support**.

• De naam van het geselecteerde menu wordt in het venster bovenaan de browsertoepassing weergegeven.

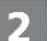

### Keuzevenster

In dit venster kunt u, als u een van de menu's **Chauffeurs**, **Voertuigen**, **Bedrijf**, **Werkplaats** of **Autoriteiten** geselecteerd hebt,

- bijvoorbeeld op naam of kentekennummer zoeken.
- dor een het selecteren van een item de bijbehorende downloadgegevens bekijken en meer details laten tonen.
- Meer informatie vindt u hier  $\rightarrow$  *Downloadbestanden bekijken* [ $\rightarrow$  [28\]](#page-27-0).

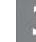

Weergave- en bewerkingsvenster

Dit venster is gereserveerd voor de weergave en bewerking van gegevens.

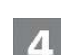

### Functievenster

Met de knoppen in het functievenster kunt u de gegevens verder verwerken;  $\rightarrow$ *[Gegevens verwerken \[](#page-29-0)*[}](#page-29-0) *[30\]](#page-29-0)*.

De weergave van de knoppen is afhankelijk van het feit of de toegangsgegevens voor VDO Fleet al dan niet zijn opgeslagen.

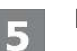

### Kopregel

Met de kopregel kunt u het navigatievenster in- en uitvouwen en wordt de naam van het actueel geselecteerde menu weergegeven.

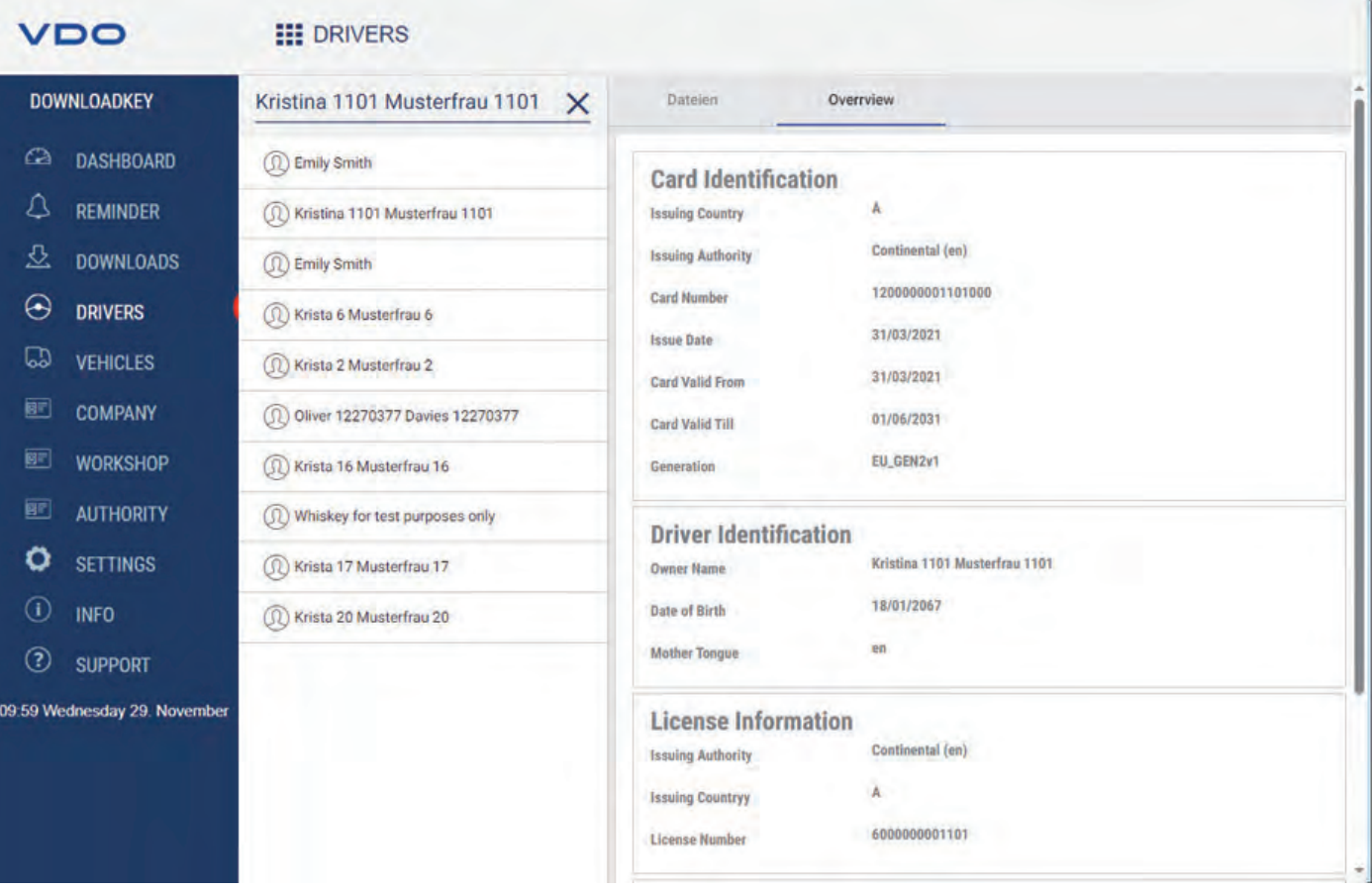

# <span id="page-27-0"></span>**8.1 Downloadbestanden bekijken**

De menu's **Chauffeurs**, **Voertuigen**, **Bedrijf**, **Werkplaats** en **Autoriteiten** geven u in het tabblad **Overzicht** een eerste overzicht van de gedownloade gegevens van de digitale tachografen en tachograafkaarten.

- Massageheugen gegevens
	- Aanduiding van de voertuigidentificatie
	- Aanduiding over downloadbare periode
	- Aanduiding van de vorige download
	- Overige gegevens van de datadownload
	- Informatie over bedrijfsvergrendeling
	- Informatie over controleactiviteiten
- Chauffeurskaart gegevens
	- Aanduiding van de kaartidentificatie
	- Aanduiding van de bestuurdersidentificatie
	- Rijbewijsgegevens
	- Aanduiding van de meest recente kaartdownload
- Bedrijfskaart gegevens
	- Aanduiding van de uitgevoerde activiteiten
- Controlekaart gegevens
	- Aanduiding van de uitgevoerde activiteiten
- Werkplaatskaart gegevens
	- Aanduiding van de kaartidentificatie

– Aanduiding van de werkplaats

Daarnaast bieden deze menu's in het functievenster diverse knoppen om downloadbestanden op te slaan, te kopiëren, verplaatsen en verwijderen.

### <span id="page-28-0"></span>**8.1.1 Gegevens selecteren**

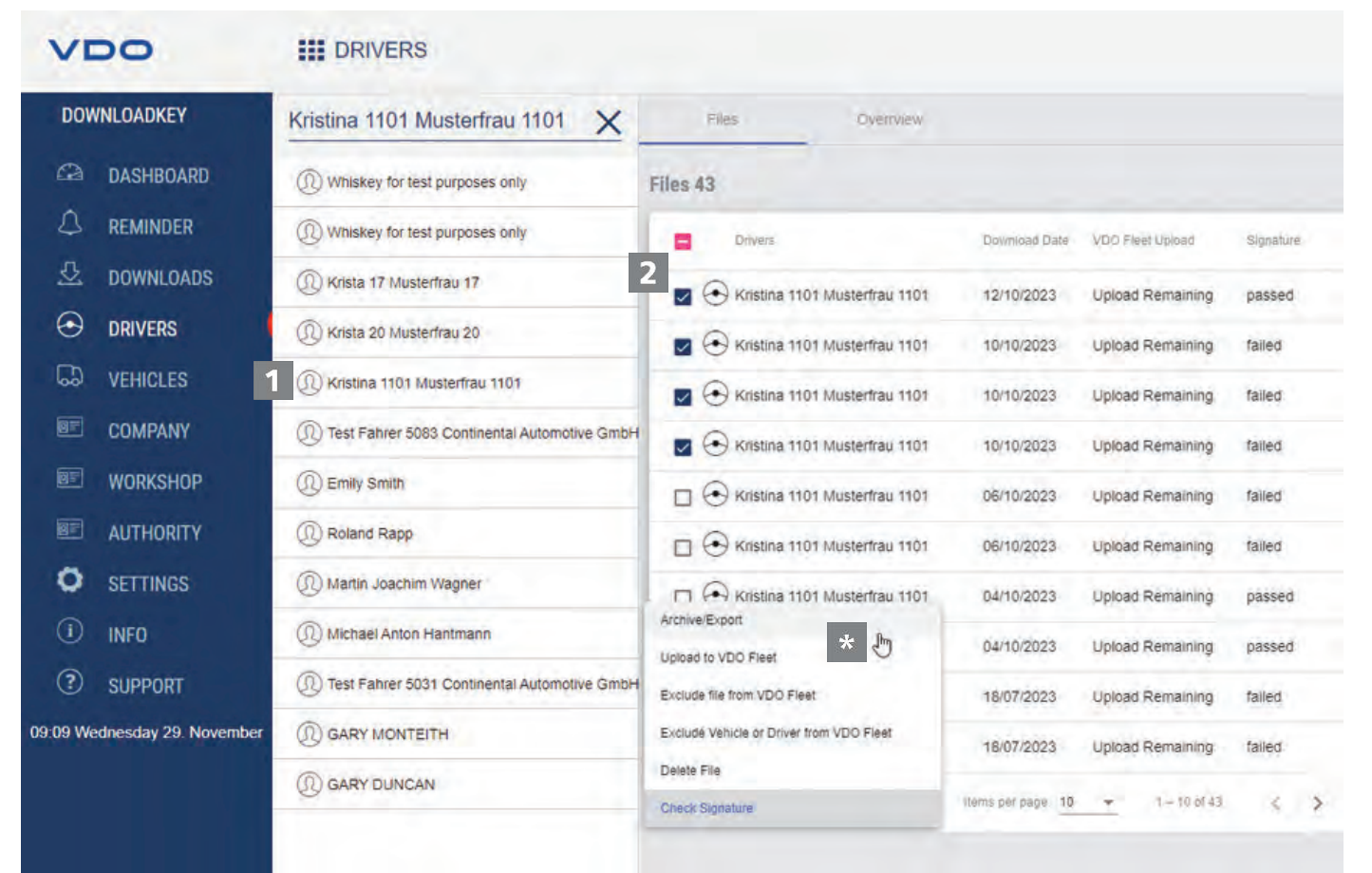

- Kies in het selectievenster een chauffeurs-, bedrijfs-, controle- of werkplaatskaart uit, of een voertuig.
	- $\Rightarrow$  De bijbehorende downloadbestanden worden weergegeven in het weergave- en bewerkingsvenster.
- Selecteer in de lijst de bestanden die u verder wilt verwerken.
- Kies via de knoppen in het functievenster hoe u de gegevens verder wilt be- $\star$ werken.

<span id="page-29-0"></span>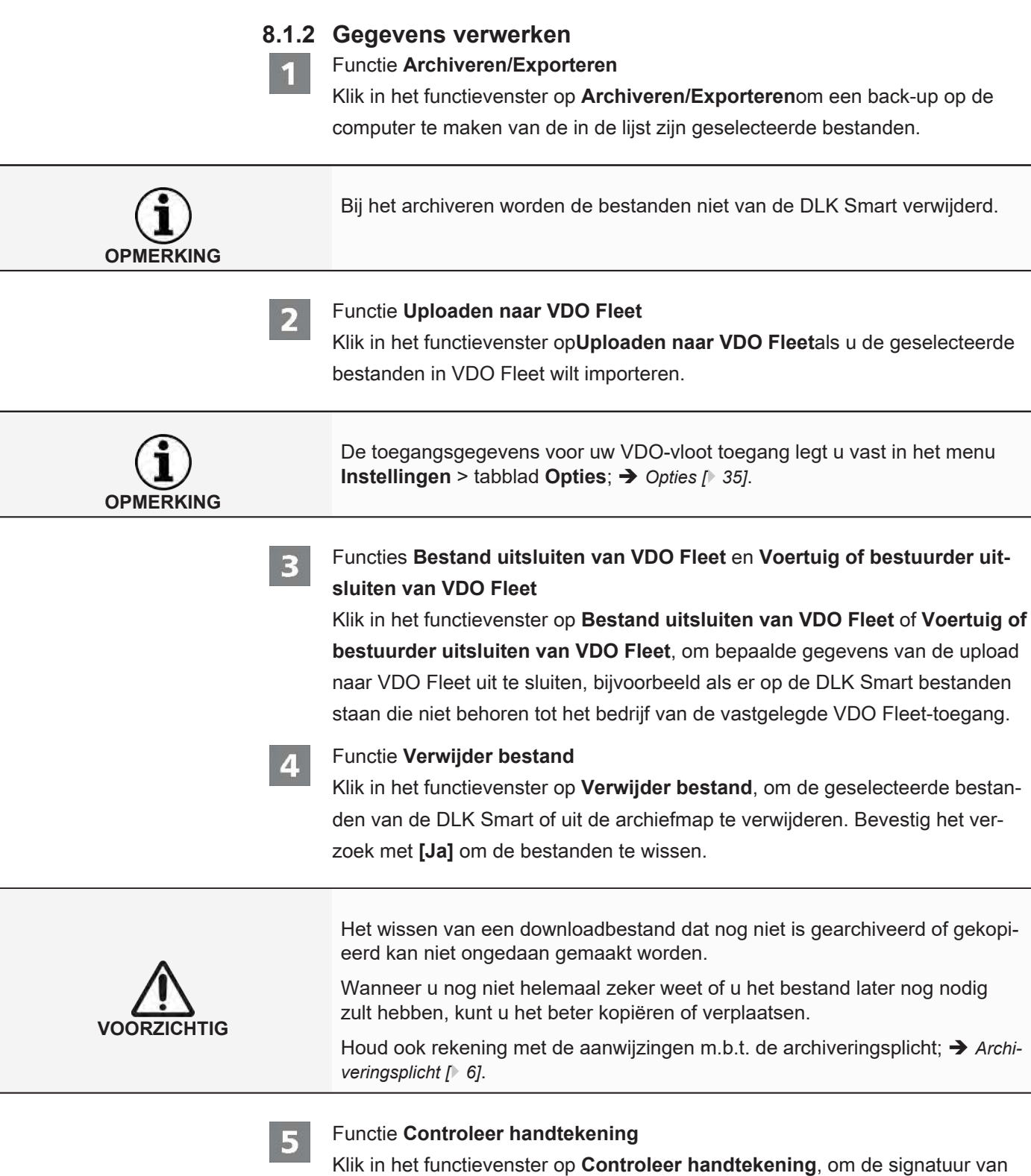

de geselecteerde bestanden te controleren; è *[Signatuur van de gedownloade be](#page-42-0)[standen controleren \[](#page-42-0)*[}](#page-42-0) *[43\]](#page-42-0)*.

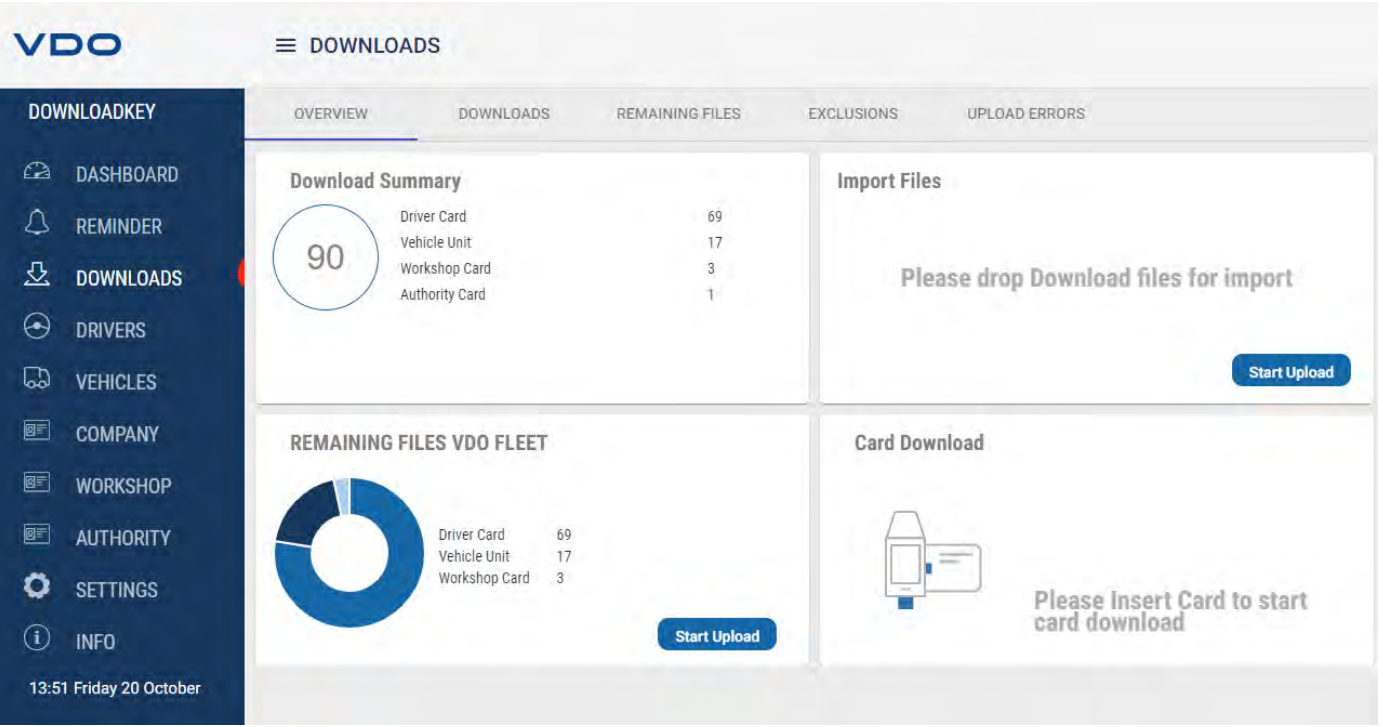

<span id="page-30-0"></span>**8.2 Import van overige downloadgegevens**

In het menu **DOWNLOADS**

- hebt u op het tabblad **Overzicht** de mogelijkheid om externe bestanden te importeren op de DLK Smart en daarmee ook naar VDO Fleet, of andere tachograafkaarten te downloaden.
- hebt u op het tabblad **DOWNLOADS** een overzicht van alle downloadbestanden die op de DLK Smart zijn opgeslagen.
- hebt u op het tabblad **OVERIGE BESTANDEN** een overzicht van alle downloadbestanden die op de DLK Smart zijn opgeslagen maar nog niet zijn geüpload naar VDO Fleet.
- hebt u op het tabblad **UITSLUITINGEN** een overzicht van welke gegevens van de upload naar VDO Fleet zijn uitgesloten.
- hebt u op het tabblad **UPLOADFOUTEN** een overzicht van de fouten die zijn opgetreden bij het uploaden van gegevens naar VDO Fleet, bijvoorbeeld als niet alle gevraagde gegevensblokken zijn meegekomen bij de download van het massageheugen.

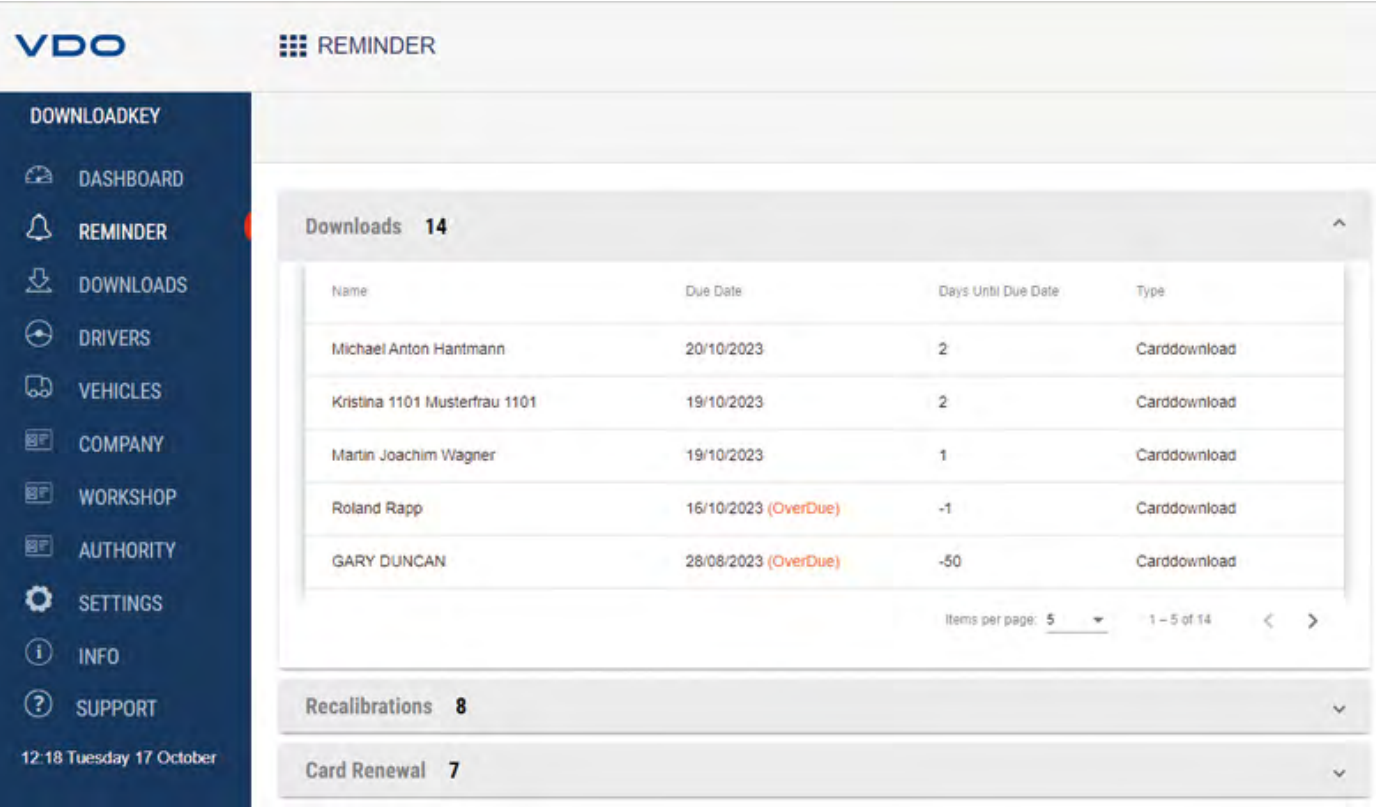

### <span id="page-31-0"></span>**8.3 Tijdige downloads**

Het menu **Herinnering** geeft een overzicht van

- aanstaande downloads van massageheugen- en chauffeurskaart gegevens.
- aanstaande periodieke inspecties van digitale tachografen.
- het aflopen van de geldigheid van chauffeurskaarten.
- Voorwaarde:  $\star$

De downloads worden regelmatig gemaakt via dezelfde DLK Smart. Anders worden downloadherinneringen niet correct berekend en weergegeven.

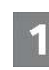

In de lijst **Downloads** krijgt u alle bestuurders en voertuigen te zien waarvan binnenkort een nieuw download gedaan moet worden.

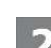

In de lijst **Herkalibratie** kunt u de voertuigen zien die binnenkort de periodieke controle moeten krijgen.

In de lijst **Nieuwe kaart** kunt u de chauffeurskaarten zien die binnenkort komen te vervallen en die tijdig opnieuw moeten worden aangevraagd.

ð In de kolom **Vervaldatum** kunt u de exacte datum zien.

De ingestelde herinneringsperiodes komen overeen met de standaardinstellingen af fabriek.

In het menu **Instellingen** > tabblad **Opties** kunt u de herinneringsperiodes vastleggen. è *[Herinneringsperiodes \[](#page-35-1)*[}](#page-35-1) *[36\]](#page-35-1)* Houd er rekening mee dat

- de downloads regelmatig via deze DLK Smart moeten worden uitgevoerd, omdat u anders onnodig aan downloads wordt herinnerd.
- de in uw land gelden wet- en regelgeving in acht genomen moet worden.

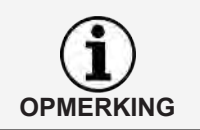

De vervolgkaart voor een chauffeurskaart moet tijdig vóór het verstrijken van de geldigheidsduur worden aangevraagd - ten minste 14 dagen van tevoren. Anders krijgt de bestuurder een nieuw chauffeurskaartnummer toegewezen.

# <span id="page-32-0"></span>**8.4 Configuratie van de DLK Smart en de datadownload**

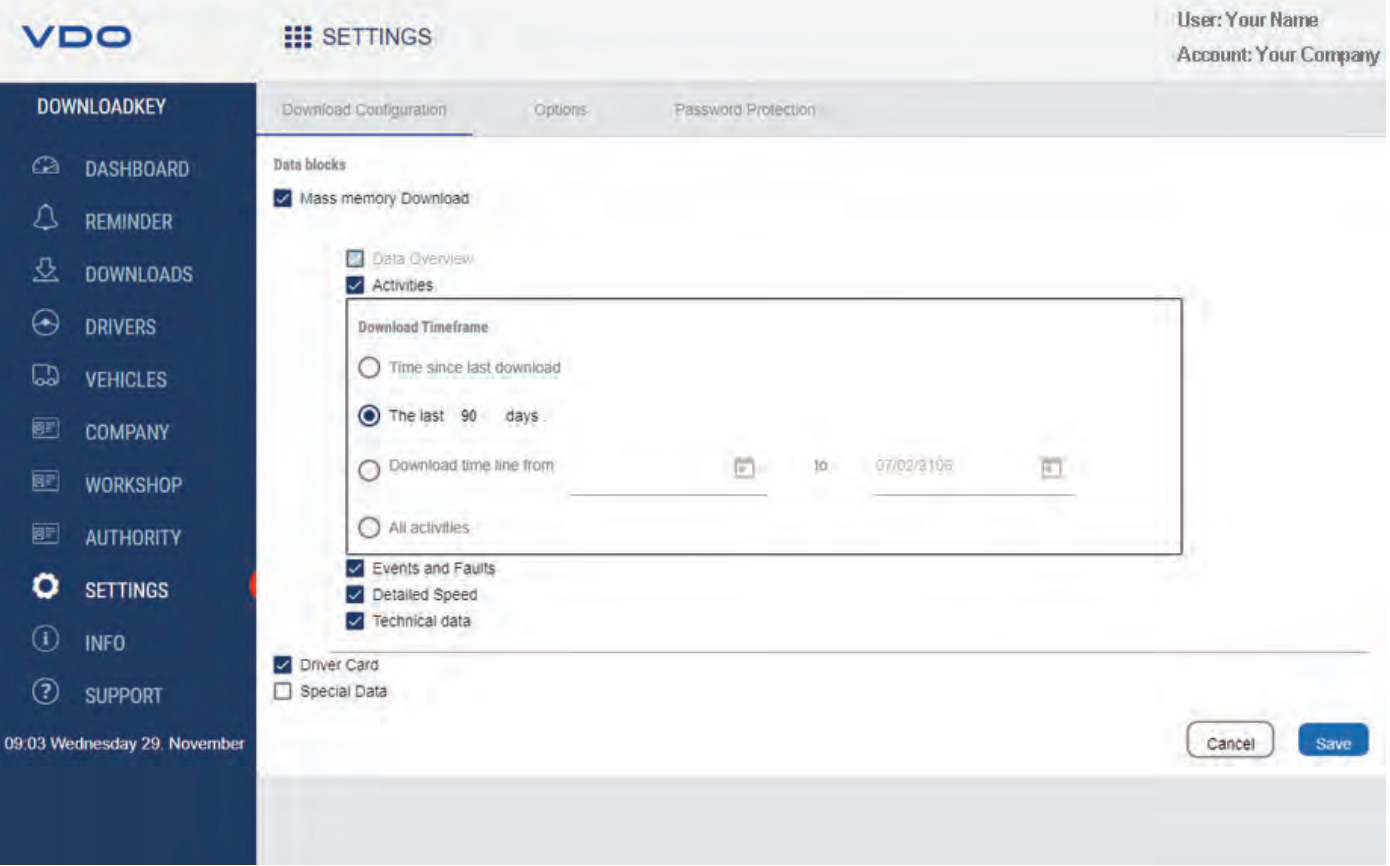

In het menu **Instellingen**

- legt u de instellingen voor de datadownload van de digitale tachograaf vast.
- bepaalt u de taal van de gebruikersinterface.
- wijzigt u de indeling van de bestandsnamen.
- bepaalt u het wachtwoord voor de beveiliging tegen toegang door derden voor de gegevens die op de DLK Smart zijn opgeslagen.
- legt u de herinneringsperiodes voor downloads, kalibraties en het aanvragen van nieuwe chauffeurskaarten vast.

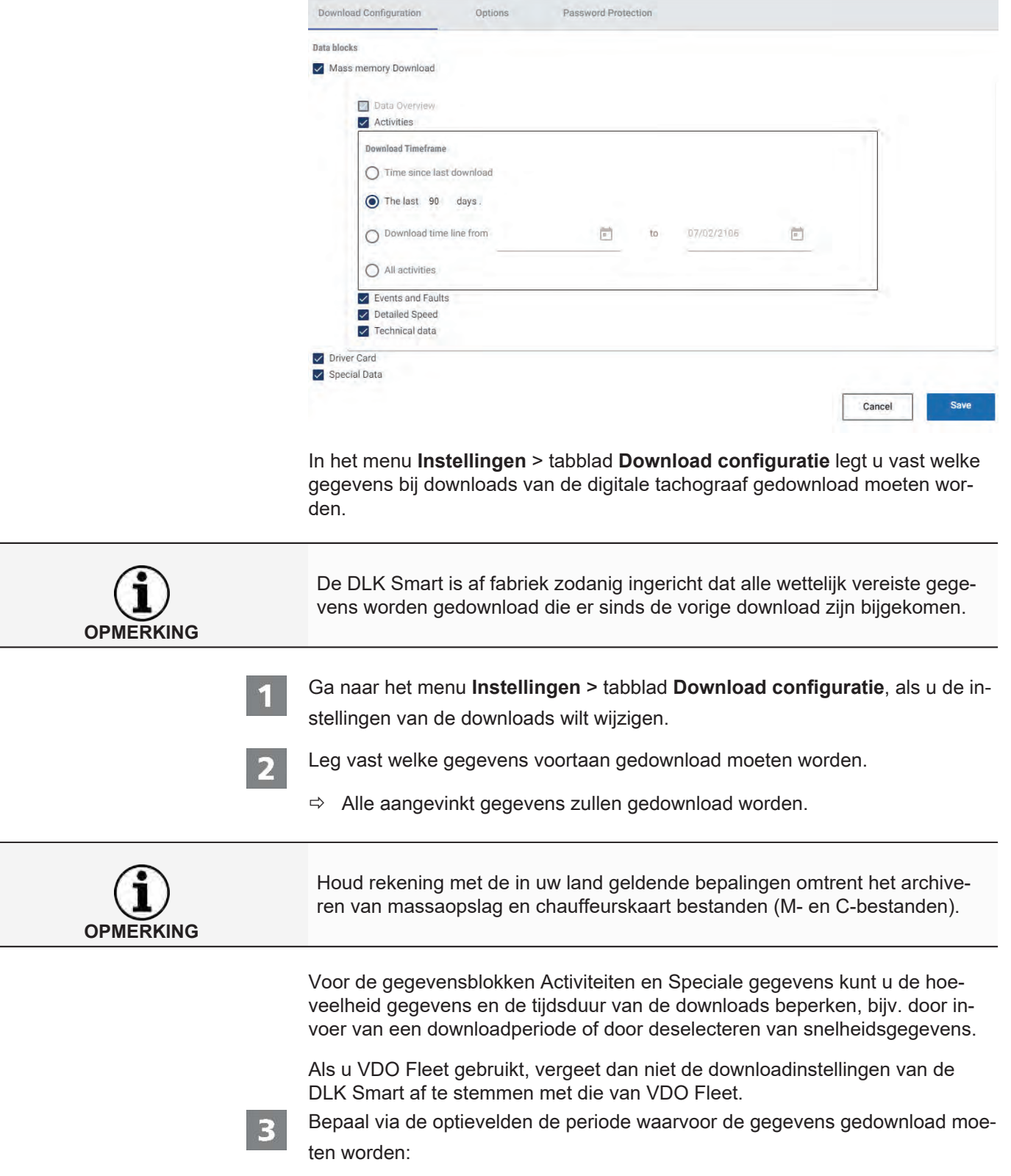

<span id="page-33-0"></span>**8.4.1 Downloadconfiguratie**

- Tijd sinds laatste download
- De laatste x dagen
- Downloadperiode van tot
- Alle activiteiten

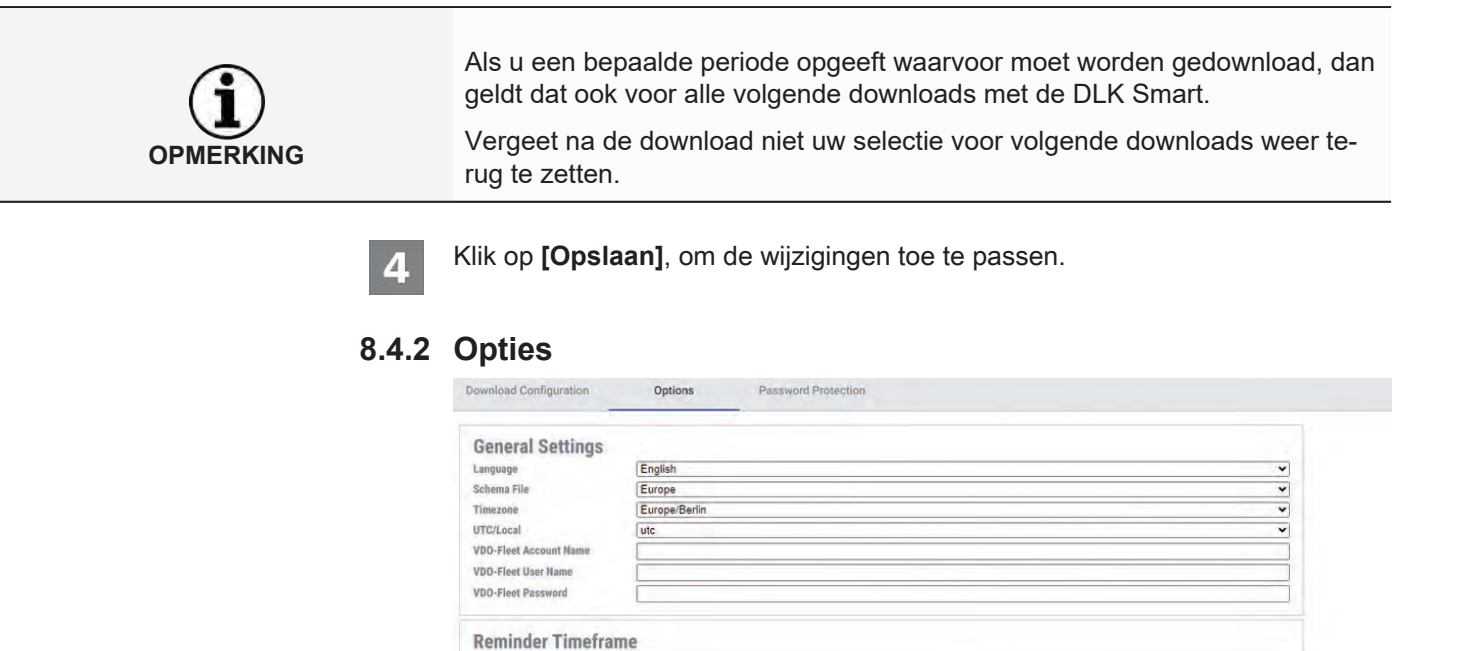

Met het **Instellingen** > tabblad **Opties** bepaalt u onder meer

- de algemene instellingen, zoals de taal van de gebruikersinterface.
- de doelmap voor het archiveren van downloadbestanden.
- de periodes voor herinneringen (downloads, periodieke inspecties en vervallen van chauffeurskaarten).

 $90$ 

Ga naar het menu **Instellingen** > tabblad **Opties**, als u de configuratie van de DLK Smart wilt wijzigen.

### *8.4.2.1 Algemene instellingen*

<span id="page-34-0"></span>**Calibration Remin** 

Card Reminder Period Vehicle Card Reminder Period  $365$ 

 $\overline{90}$ 

Klik hier

2

- op de keuzelijst **Taal**, als u de taal van de gebruikersinterface wilt wijzigen. Taalwijzigingen worden pas geactiveerd nadat de browsertoepassing de volgende keer wordt opgestart.
- op de keuzelijst **Planningsbestand**, als u de land specifieke aanduiding van de bestanden wilt wijzigen;  $\rightarrow$  [Bestandsnaamextensies \[](#page-43-2) [44\]](#page-43-2).
- op de keuzelijst **Tijdzone**, als u de momenteel ingestelde tijdzone voor de weergave en evaluatie van de downloadbestanden met de browsertoepassing wilt wijzigen.
- op de keuzelijst **UTC/Lokaal** om voor de weergave van gegevens te schakelen tussen UTC-tijd en de ingestelde tijdzone.
- Voer uw VDO Fleet-toegangsgegevens in om de gedownloade gegevens rechtstreeks naar uw VDO Fleet-toegang over te kunnen brengen.

<span id="page-35-0"></span>DLK Smart Gebruikershandleiding – 2024-01 – TD001085 V01

DLK Smart Gebruikershandleiding - 2024-01 - TD001085 V01

<span id="page-35-1"></span>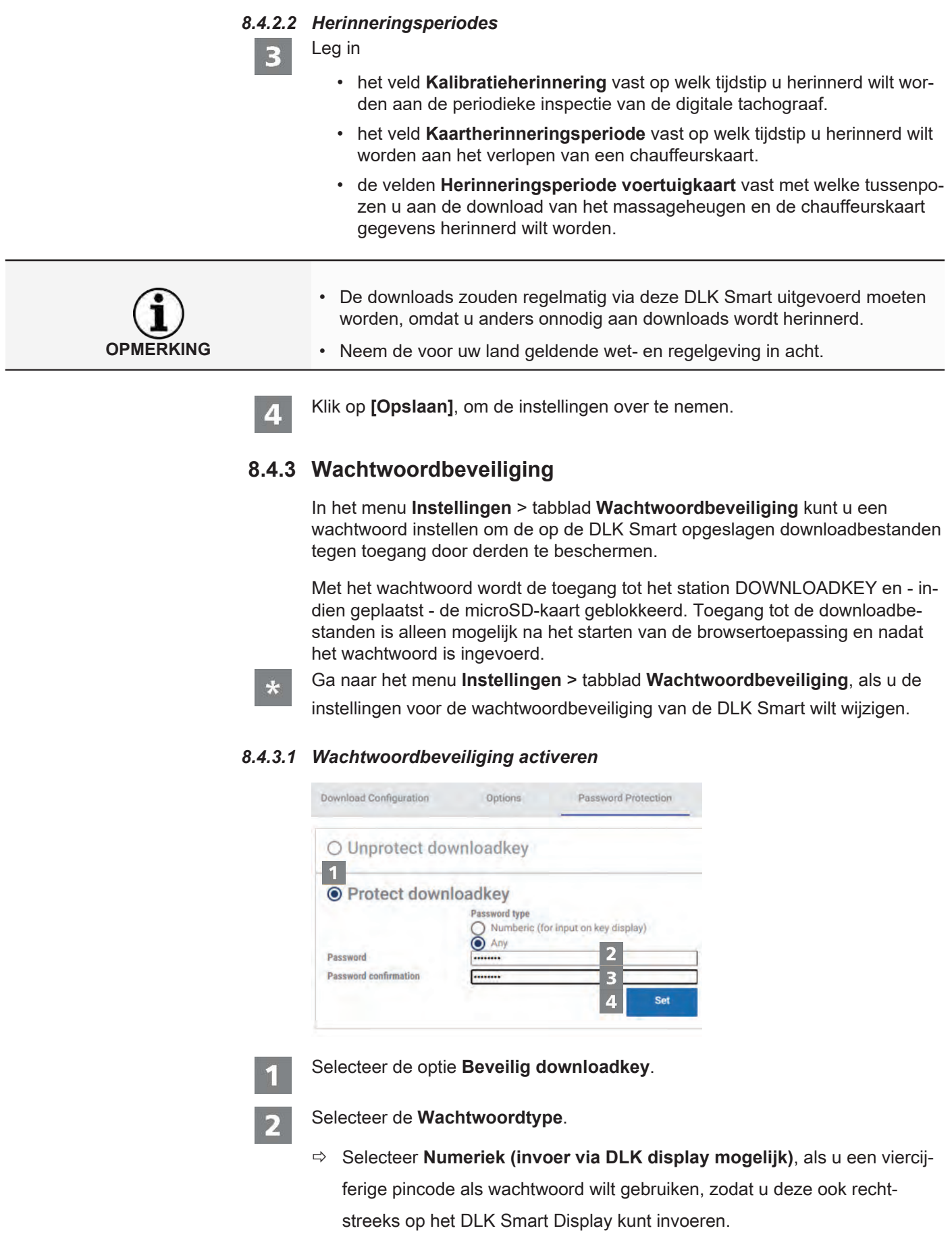

**OPMERKING**

ð Selecteer **Elke** als u een 'normaal' wachtwoord wilt instellen, dat alleen op de computer kan worden ingevoerd en niet rechtstreeks op de DLK Smart. Voer in het eerste veld een wachtwoord in. Herhaal het wachtwoord in het veld **Bevestiging wachtwoord**. Klik op **[Stel in ]**, om het wachtwoord vast te leggen en wachtwoordbeveiliging in te schakelen. **OPMERKING** Als er een wachtwoord is ingesteld, krijgt u de volgende keer dat de DLK Smart wordt aangesloten pas toegang tot de downloadbestanden en backups van de microSD‑kaart nadat u de "Keytools" pc-toepassing hebt gestart en het wachtwoord hebt ingevoerd. **OPMERKING** Neem de volgende veiligheidsmaatregelen in acht om de persoonsgegevens te beveiligen: • Geef uw wachtwoord nooit aan derden. • Wijzig uw wachtwoord met regelmatige tussenpozen. • Bewaar uw wachtwoord op een veilige plaats. *8.4.3.2 Wachtwoord wijzigen* Voer uw huidige wachtwoord in het eerste veld in. Voer het nieuwe wachtwoord in het tweede veld in. Herhaal het wachtwoord in het veld **Bevestiging wachtwoord**. Klik op **[Stel in ]**, om de wijzigingen te accepteren. Bij de volgende keer dat de DLK Smart wordt aangesloten moet u het nieuwe wachtwoord invoeren om bij de downloadbestanden te kunnen.

### *8.4.3.3 Wachtwoord verwijderen*

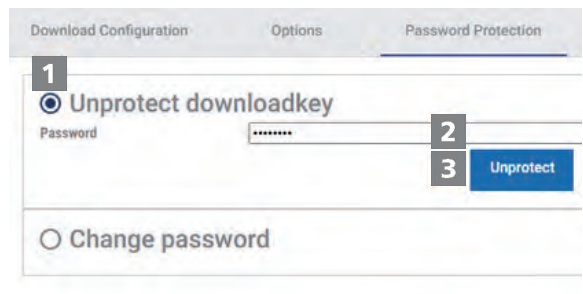

Selecteer de optie **Beveiliging downloadkey opheffen**, om de wachtwoordbeveiliging weer te verwijderen.

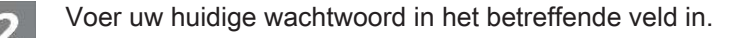

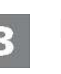

4

Klik op **[Onbeveiligd]**, om de wijzigingen te accepteren.

Beantwoord de beveiligingsvraag met **[Ja]**.

# <span id="page-37-0"></span>**8.5 Hulp bij supportgevallen**

### **VDO III** SUPPORT

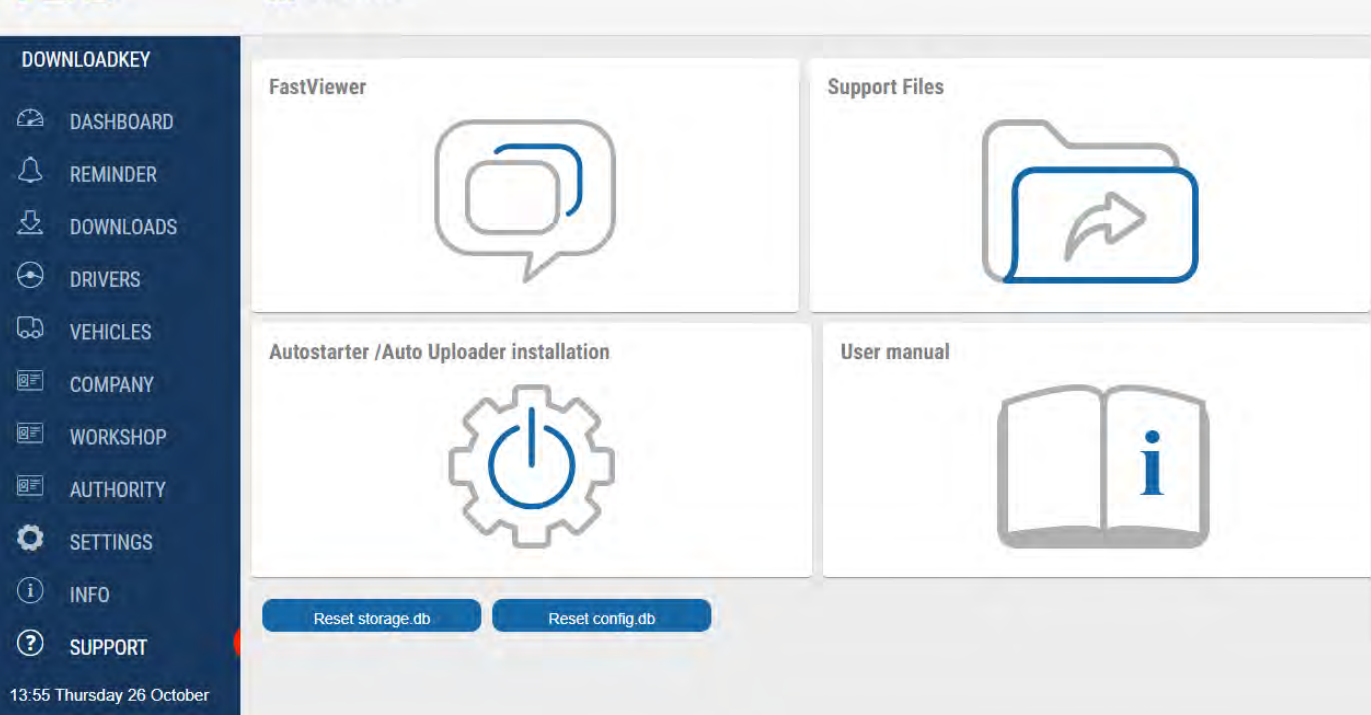

De DLK Smart helpt u bij bepaalde supportgevallen.

Selecteer het **[Support]** menu, als u

- een FastViewer-sessie met uw servicepartner wilt starten
- het voor de support relevante logbestand van de DLK Smart wilt downloaden. U vindt deze ook in de "support" map op het "KEYTOOLS" station.

**OPME** 

- de Autostarter wilt installeren.
- deze gebruikershandleiding wilt openen.

De signatuur controles voor alle op de DLK Smart opgeslagen bestanden geeft u de zekerheid dat alleen correct gedownloade bestanden worden gearchiveerd.

De browsertoepassing biedt u automatisch de mogelijkheid om de software bij te werken naar de huidige versie.

### **8.5.1 FastViewer starten**

<span id="page-38-0"></span>In overleg met u heeft uw servicepartner ook de mogelijkheid om een supportprobleem direct op te lossen:

Op de DLK Smart is de FastViewer software beschikbaar, waarmee u uw servicepartner toegang kunt geven tot uw computer.

Voor elke verbindingspoging via FastViewer is een sessienummer nodig.

Dat wordt telkens opnieuw gegenereerd en is alleen geldig voor de actuele FastViewer sessie.

Na het verbreken van de verbinding heeft uw servicepartner geen toegang meer tot uw systeem.

### Vereisten:

- U hebt met uw servicepartner afgesproken, hij heeft u het sessienummer gegeven en wil nu via FastViewer toegang tot uw computer verkrijgen.
- De DLK Smart is met een computer met internetverbinding aangesloten.

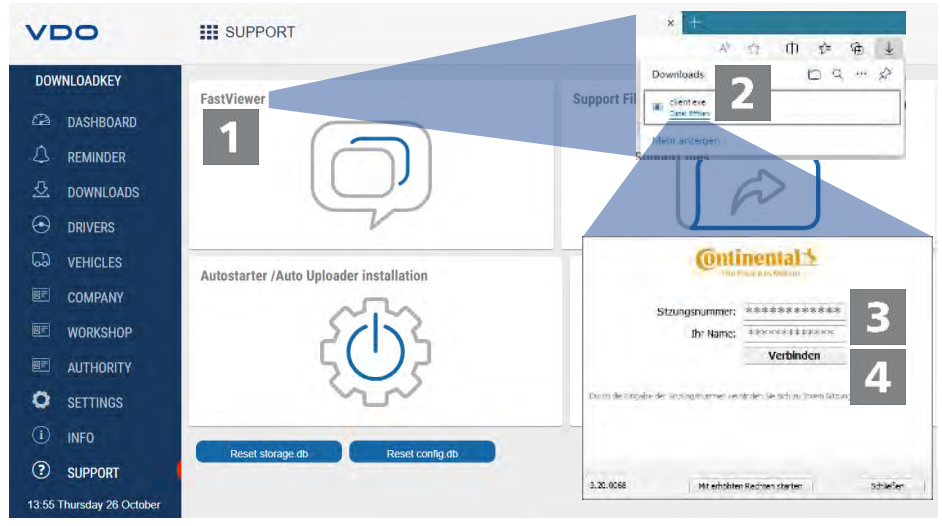

Klik in het **Support** menu op **[FastViewer]**, als u uw servicepartner toegang tot uw computer wilt verlenen.

 $\Rightarrow$  Het bestand "client.exe" wordt gedownload naar de downloadmap van uw browser.

Start het gedownloade bestand "client.exe".

- $\Rightarrow$  Het venster voor het tot stand brengen van de verbinding wordt geopend.
- Voer het sessienummer in dat u uw servicepartner aan u heeft doorgegeven.

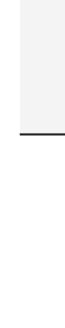

DLK Smart Gebruikershandleiding – 2024-01 – TD001085 V01

DLK Smart Gebruikershandleiding - 2024-01 - TD001085 V01

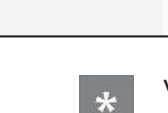

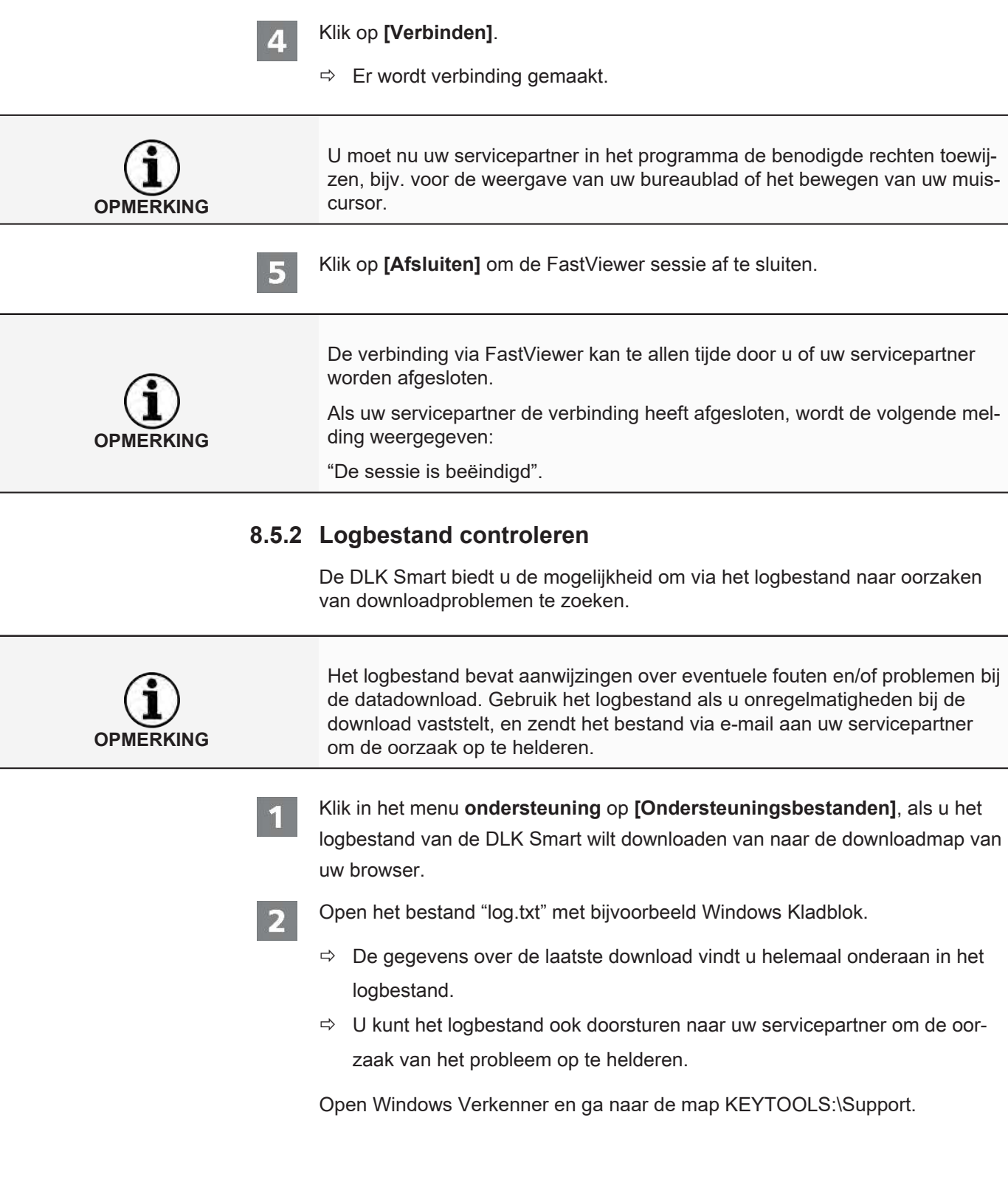

<span id="page-39-0"></span> $\overline{a}$ 

 $\overline{\phantom{a}}$ 

### **8.5.3 Autostarter installeren**

<span id="page-40-0"></span>Gebruik de Autostarter om tijdens het verbinden van de DLK Smart met de computer een van de volgende processen te initiëren:

- Automatisch starten van de browsertoepassing.
- Automatisch uploaden van de opgeslagen downloadbestanden naar de door u vastgelegde toegang tot VDO-vloot.
- Klik in het **Support** menu op **[Autostarter installeren]**, als u deze nog niet hebt geïnstalleerd.
- <span id="page-40-1"></span>ð Het bestand "VDOAutomaticUploadInstaller.exe" wordt gedownload naar de downloadmap van uw browser.

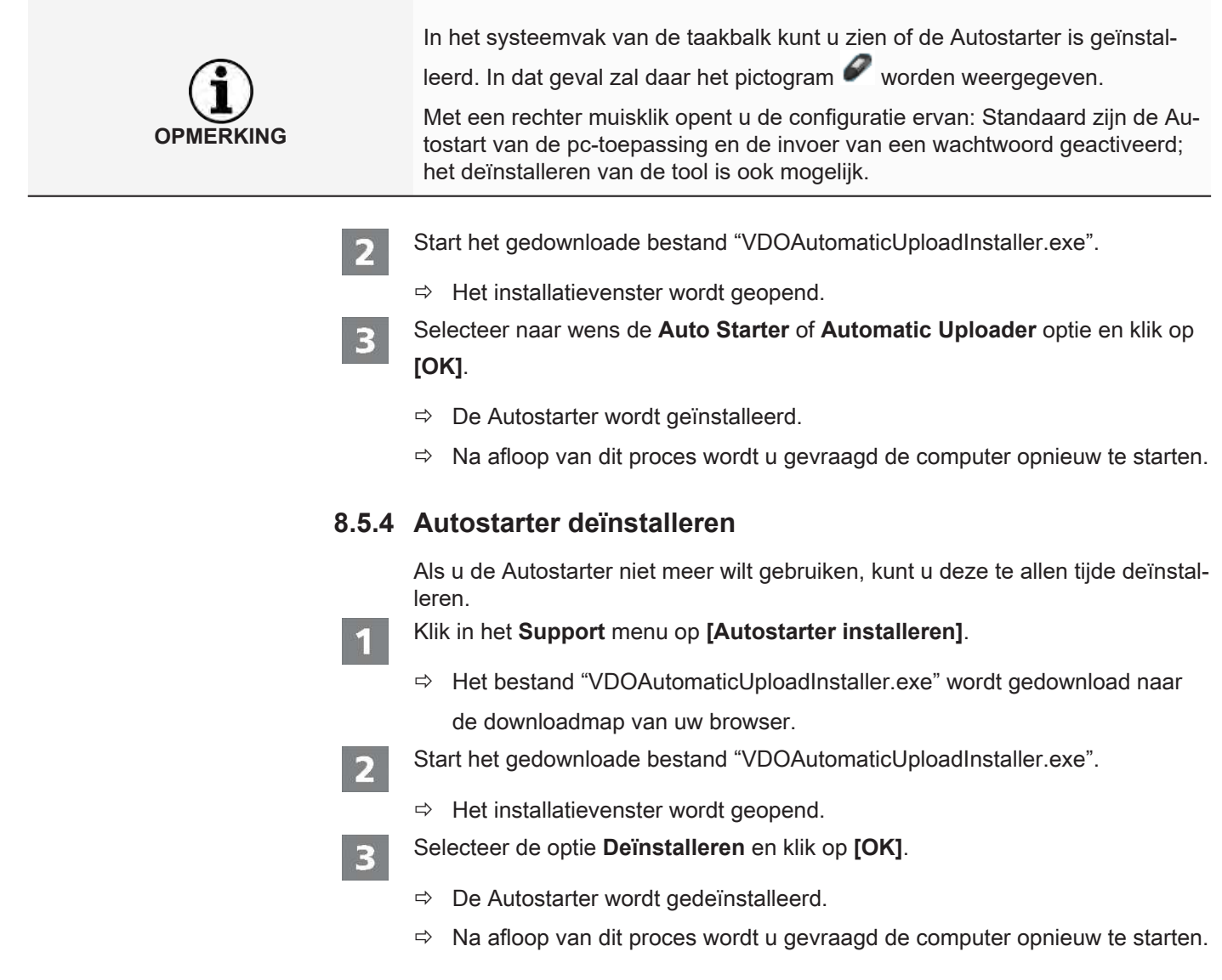

### **8.5.5 Software-update uitvoeren**

<span id="page-41-0"></span>Bij het starten van de browsertoepassing wordt de versie gecontroleerd.

Als de gebruikte versie afwijkt van de huidige versie van de fabrikant, dan wordt op de Dashboard een aanwijzing over de beschikbare nieuwe versie getoond.

**OPMERKING** Als u de update annuleert, dan wordt de volgende keer dat u de browsertoepassing start opnieuw een melding van de beschikbare nieuwe versie weergegeven op het dashboard.

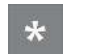

2

### Voorwaarde:

De DLK Smart is op een computer met internetverbinding aangesloten.

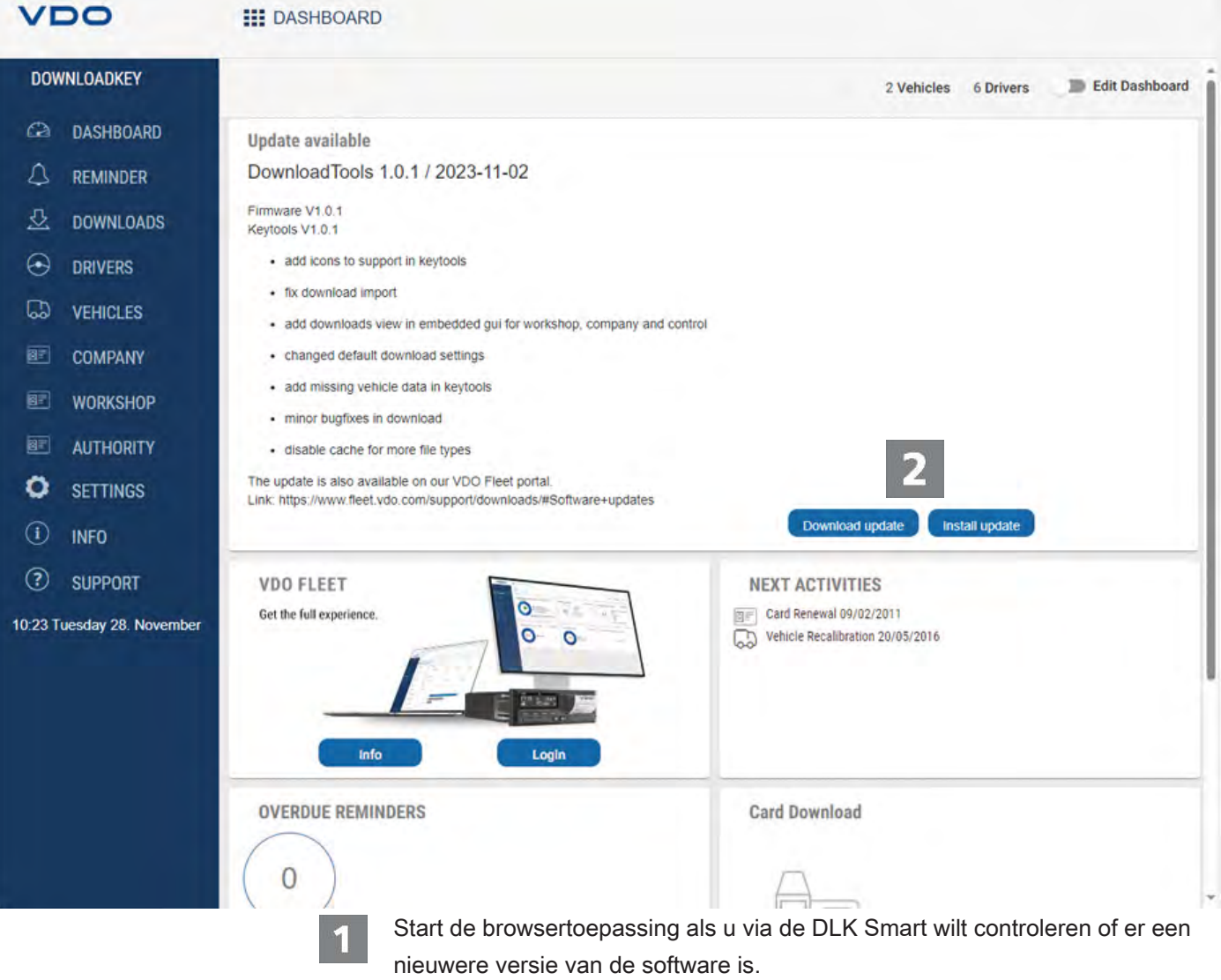

 $\Rightarrow$  Als dit het geval is, zal hier op de Dashboard een melding over verschijnen.

Klik op **[Update ophalen]**, om de nieuwe softwareversie naar uw computer te downloaden.

Klik op **[Install update]**, om de nieuwe softwareversie direct te installeren.

 $\Rightarrow$  Aan het einde van de installatie start de DLK Smart opnieuw op. Tijdens het opnieuw opstarten wordt de verbinding tussen de VDO Keytools en de DLK Smart verbroken. Eventueel kan een melding "geen verbinding" weergegeven worden. Vernieuw in dat geval het browservenster nadat de DLK Smart opnieuw is opgestart.

### **8.5.6 Signatuur van de gedownloade bestanden controleren**

<span id="page-42-0"></span>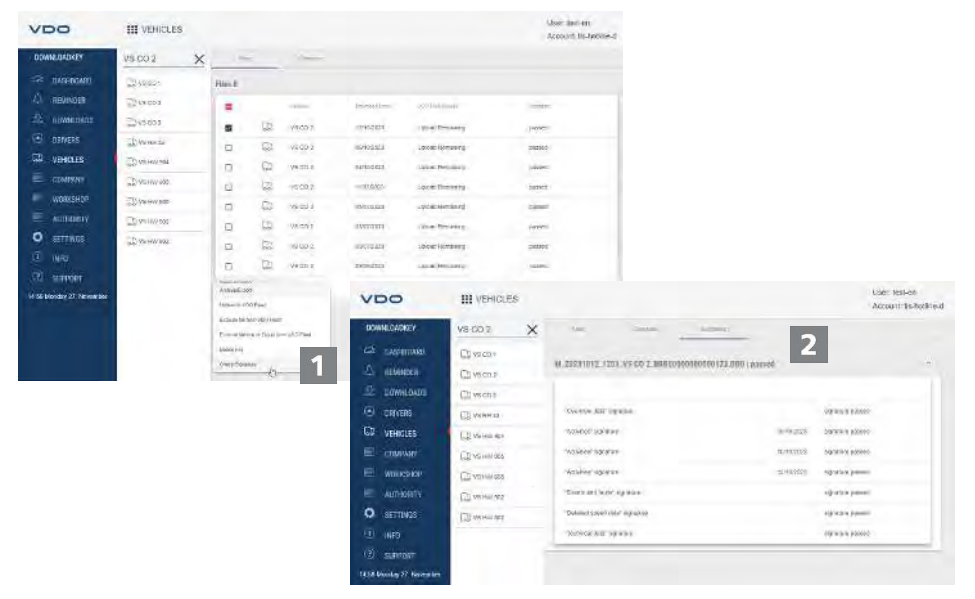

De DLK Smart biedt u de mogelijkheid de signatuur van de bestanden na de download te controleren.

In de menu's **Bestuurders** en **Voertuigen** wordt direct in de bestandslijsten aangegeven of de signatuurcontrole van een succesvol was.

Als er bij een bestand **Foutief** staat als resultaat van de signatuurcontrole, dan kunt u dat bestand uitgebreider controleren om de foutoorzaak te vinden.

Selecteer een bestand in de bestandslijst en klik op **[Controleer handteke-**

**ning]** om een uitgebreide signatuurcontrole voor dat bestand uit te voeren.

ð Het **resultaat van de signatuurcontrole** wordt in een eigen tabblad getoond.

 $\mathbf{z}$ 

1

Selecteer het **Digitale handtekening** tabblad en open het vervolgkeuzemenu met de details.

Als er bij de signatuurcontrole een fout wordt gemeld, download dan de betreffende gegevens opnieuw.

Let op dat u de momenteel hiervoor geldige configuratie - vooral de downloadperiode - aan de DLK Smart moet aanpassen om dezelfde gegevens nogmaals te downloaden; è *[Downloadconfiguratie \[](#page-33-0)*[}](#page-33-0) *[34\]](#page-33-0)*.

Als ook het tweede bestand een fout geeft, stuur ze dan voor verdere analyse naar uw servicepartner.

# <span id="page-43-0"></span>**9 Technische informatie**

### <span id="page-43-1"></span>**9.1 Systeemeisen**

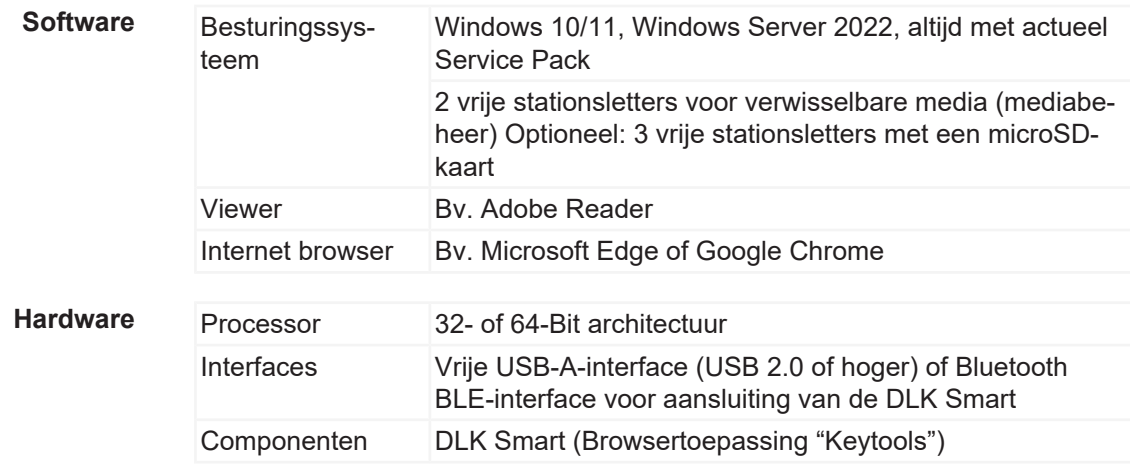

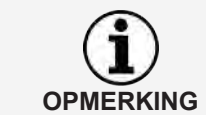

Wanneer u de computer via Wifi gebruikt, moeten de beveiligingsinstellingen in het netwerk "Multi Network Interface" toestaan, omdat een virtueel Ethernet wordt geëmuleerd via de USB-poort.

# **9.2 Bestandsnaamextensies**

<span id="page-43-2"></span>Voor elke download van een digitale tachograaf worden tot drie bestanden gegenereerd. De bestandsnaam bevat overeenkomstig de wettelijke bepalingen van het land informatie over

- datum en tijd van het begin van de download,
- het voertuig of de bestuurder waarvan de gegevens afkomstig zijn, en
- deels ook de gegevenssoort.

**OPMERKING**

De bestandsnamen van de downloadbestanden worden door de afzonderlijke EU-lidstaten bepaald.

Onder welke bestandsnaam de bestanden op een DLK Smart worden opgeslagen is afhankelijk van de configuratie-instelling die op de DLK Smart is opgeslagen. Deze instelling kan in het menu **Instellingen** > tabblad; **Opties** gewijzigd worden è *[Downloadconfiguratie \[](#page-33-0)*[}](#page-33-0) *[34\]](#page-33-0)*.

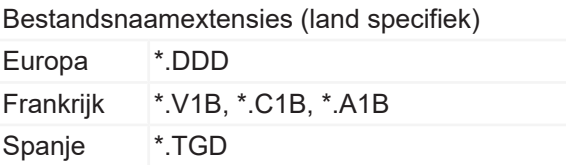

# **9.3 UTC-tijd**

<span id="page-44-0"></span>Alle tijdinformatie van een digitale tachograaf wordt opgeslagen in UTC Time (gecoördineerde wereldtijd gebaseerd op tijdzone "0", voorheen bekend als Greenwich Mean Time of GMT Time).

Ook de tijden in de bestandsnamen van de downloadbestanden zijn UTC-tijden.

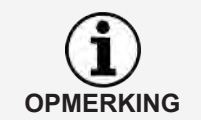

In het menu **Instellingen** > tabblad **Opties** kunt u vastleggen of de gegevens op het display van de DLK Smart en in de browsertoepassing in UTC-tijd of in de ingestelde plaatselijke tijd weergegeven moeten worden; è *[Opties \[](#page-34-0)*[}](#page-34-0) *[35\]](#page-34-0)*.

# **9.4 Reiniging en onderhoud**

<span id="page-44-1"></span>De DLK Smart is zo ontworpen dat slechts zeer weinig reiniging en onderhoud nodig is. Om die reden worden hier slechts vier basisaanbevelingen gedaan:

- Reinig de behuizing, het display en de aan- en uitknop van de DLK Smart uitsluitend met een licht bevochtigde doek.
- Controleer de laadtoestand van de batterij regelmatig als u de ingebouwde kaartlezer vaak gebruikt.
- Plaats na gebruik de afdekkap van de 6-pins downloadconnector en de USB 2.0-stekker terug om verontreiniging of zelfs schade aan deze interfaces te voorkomen.
- Draai of knik de meegeleverde USB-kabel niet om te voorkomen dat de kern breekt.

# **9.5 Resetfunctie**

<span id="page-44-2"></span>In zeldzame gevallen kan het voorkomen dat de DLK Smart ingeschakeld is, maar zich niet meer laat bedienen.

Gebruik in dat geval de reset-knop om de DLK Smart uit te schakelen;  $\rightarrow$ *[Productoverzicht \[](#page-7-2)*[}](#page-7-2) *[8\]](#page-7-2)*. U kunt de resetknop bijvoorbeeld indrukken door het uiteinde van een open-

gebogen paperclip in de reset-knop opening te steken. Houd de reset-knop ingedrukt totdat de DLK Smart zichzelf uitschakelt.

• U kunt ook de aan/uit-knop ongeveer 20 seconden ingedrukt houden totdat de DLK Smart wordt uitgeschakeld.

# **9.6 Afvoeren**

<span id="page-44-3"></span>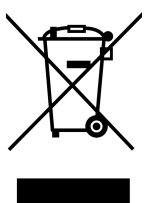

WEEE-richtlijn: AEEA

Vanwege de ingebouwde batterij moeten er wettelijke bepalingen in acht worden genomen die verder gaan dan de geldende wetgeving voor het afvoeren van elektronica.

Samen met huishoudelijk afval afvoeren is verboden!

Geef de DLK Smart voor het professioneel afvoeren af bij een inzamelpunt, of neem contact op met uw servicepartner.

Neem bij vragen over het afvoeren van een niet-werkende DLK Smart contact op met uw servicepartner.

# **9.7 Conformiteitsverklaring**

<span id="page-45-0"></span>Continental Automotive Technologies GmbH verklaart hierbij dat de in deze gebruikershandleiding beschreven DLK Smart aan de eisen en andere relevante bepalingen van Richtlijn 2004/108/EG voldoet.

De desbetreffende conformiteitsverklaring is ondertekend. Indien nodig kan een kopie van het origineel via Continental Automotive Technologies GmbH worden aangevraagd.

# **9.8 Technische gegevens**

<span id="page-45-1"></span>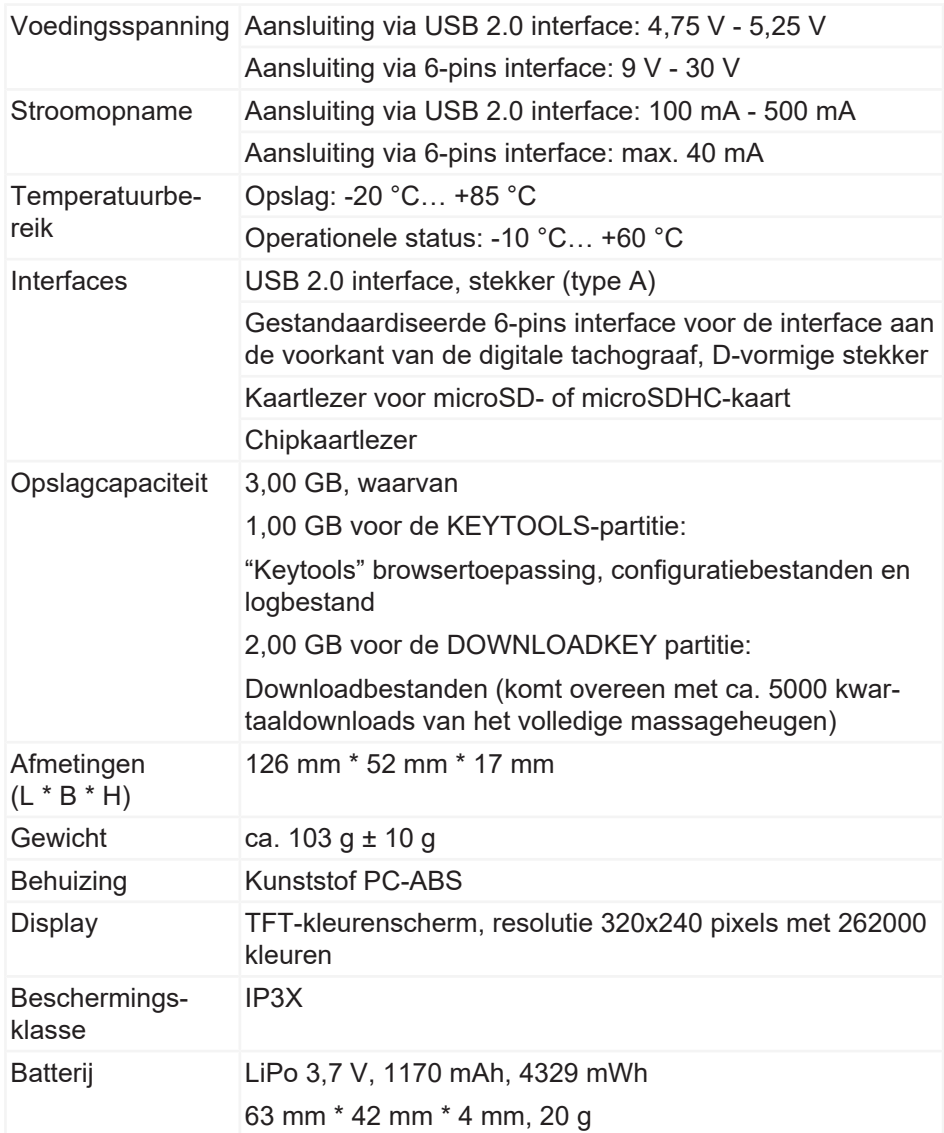

Continental Aftermarket & Services GmbH Sodener Str. 9 65824 Schwalbach am Taunus **Germany** www.fleet.vdo.com

2024-01 – TD001085 V01

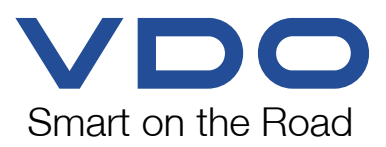